The essentials of imaging

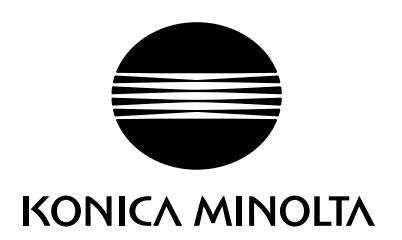

# DIMAGE E 40

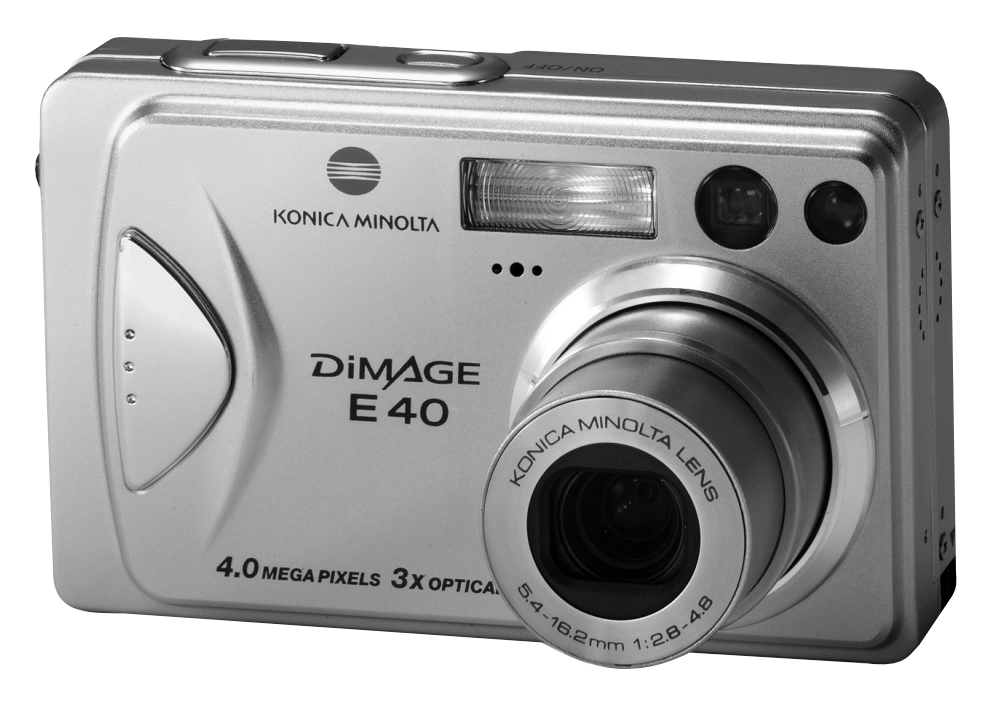

R РУКОВОДСТВО ПО ЭКСПЛУАТАЦИИ

## **ЗАКЛЮЧЕНИЕ О СОБЛЮДЕНИИ НОРМ FCC**

Это оборудование соответствует допускам Части 15 Норм FCC. Его работа ограничена следующими двумя условиями:

- (1) Этот прибор может не оказывать вредного влияния;
- (2) Этот прибор должен воспринимать любые получаемые воздействия, в том числе такое влияние, которое способно вызвать неверное срабатывание.

## **Примечание:**

Это оборудование было проверено и признано удовлетворяющим допускам для цифровых устройств класса B, согласно правилам Части 15 норм FCC. Эти нормы разработаны, чтобы обеспечить разумную защиту против вредного воздействия при установке в жилом помещении. Это оборудование генерирует, использует и может излучать энергию в диапазоне радиочастот, и, если оно не установлено и не используется в соответствии с инструкциями, способно оказывать вредное влияние на радиосвязь. Однако нет гарантии того, что влияние не будет наблюдаться в специфических условиях. Если это оборудование оказывает вредное влияние на радио- или телевизионный прием, которое можно оценить посредством включения и отключения оборудования, пользователю рекомендуется попробовать исправить положение при помощи одной или более нижеследующих:

- Переориентировать или переместить приемную антенну
- Увеличить расстояние между оборудованием и приемником
- Подключить оборудование к штепсельной розетке другой электрической сети, а не к той, к которой подключен приемник
- Проконсультироваться у дилера или опытного радио/ТВ-техника для оказания помощи

Для удовлетворения допускам для Класса B подраздела B Части 15 Норм FCC требуется применять экранированный кабель. Не производите никаких изменений или модификаций оборудования за исключением тех, которые допускаются в Руководстве пользователя. В случае выполнения таких изменений или модификаций от Вас могут потребовать прекратить использование оборудования.

## **СВЕДЕНИЯ О ТОРГОВЫХ МАРКАХ**

- $\blacksquare$  Microsoft® и Windows® зарегистрированные в США торговые марки корпорации Microsoft.
- $\blacksquare$  Pentium® зарегистрированная торговая марка корпорации Intel.
- Macintosh торговая марка корпорации Apple Computer, Inc.
- SD<sup>™</sup> торговая марка.
- Прочие названия и продукты могут быть торговыми марками или зарегистрированными торговыми марками их соответствующих владельцев.

## **СНАЧАЛА ПРОЧИТАЙТЕ СЛЕДУЮЩЕЕ**

#### Уведомление:

1. Оформление изделия и его параметры могут быть изменены без уведомления. Это включает первичные параметры изделия, программное обеспечение, программные драйверы и Руководство пользователя. Данное Руководство пользователя – это инструкция общего характера к данному изделию.

2. Детали и принадлежности, которые приданы к Вашему фотоаппарату, могут отличаться от описанных в этом Руководстве. Это обусловлено тем, что различные торговцы часто выбирают слегка отличающиеся принадлежности, чтобы удовлетворять требованиям их рынка, демографических и географических предпочтений клиентуры. Очень часто изделия имеют различия, в особенности, в отношении таких принадлежностей, как аккумуляторы, зарядные устройства, блоки питания от сети, карты памяти, кабели, переносные сумки/чехлы и языковая поддержка. Иногда продавец предписывает уникальный цвет изделия, внешний вид и объем внутренней памяти. Для уточнения характеристик изделия и прилагаемых принадлежностей следует обратиться к Вашему дилеру.

3. Иллюстрации в этом Руководстве приведены для пояснения и могут иметь отличия от реального оформления Вашего фотоаппарата.

4. Производитель не берет на себя ответственность за любые ошибки или противоречия в этом Руководстве пользователя.

## **ПРЕДУПРЕЖДЕНИЕ**

 Не подвергайте фотоаппарат воздействию влаги и не допускайте попадания воды в фотоаппарат. Будьте особенно осторожны, когда используете фотоаппарат при чрезвычайных погодных условиях, типа дождя или снега, или когда фотоаппарат применяется на пляже или вблизи воды. Избегайте использовать этот фотоаппарат в местах с повышенной влажностью. Не используйте фотоаппарат, если в него попала вода. Выключите фотоаппарат и удалите аккумулятор. Обратитесь к Вашему дилеру или в авторизованную ремонтную службу. Не следует продолжать применение фотоаппарата, так как это может привести к возгоранию или электрошоку.

 Не используйте фотоаппарат, если в фотоаппарат попал посторонний предмет. Выключите фотоаппарат и удалите аккумулятор. Обратитесь к Вашему дилеру или в авторизованную ремонтную службу. Не следует продолжать применение фотоаппарата, так как это может привести к возгоранию или электрошоку.

 Не размещайте фотоаппарат на неустойчивом основании типа шаткого стола или наклонной поверхности, откуда фотоаппарат может упасть или соскользнуть и вызвать травму. Если фотоаппарат упал или был поврежден, выключите фотоаппарат и удалите аккумулятор. Обратитесь к Вашему дилеру или в авторизованную ремонтную службу. Не следует продолжать применение фотоаппарата, так как это может привести к возгоранию или электрошоку.

 Не вставляйте или не роняйте металлические или иные посторонние предметы в фотоаппарат через точки доступа типа прорези для карты памяти. Это может привести к возгоранию или электрошоку.

 Не делайте попыток модифицировать этот фотоаппарат. Не удаляйте оболочку фотоаппарата. Это может привести к возгоранию или электрошоку. Внутренний осмотр и ремонт должны проводиться только авторизованной ремонтной службой.

 Никогда не используйте этот фотоаппарат при вождении автомобиля. Это может привести к транспортной аварии.

 Фотоаппарат – это высокоточный прибор. Старайтесь не ронять его, подвергать его сотрясениям или применять излишние усилия при обращении с ним.

### **ПРЕДОСТЕРЕЖЕНИЕ**

 Не размещайте этот фотоаппарат в таком месте, где он подвергается воздействию паров масла или воды, вблизи кухонной плиты или увлажнителя. Это может привести к возгоранию или электрошоку.

 Не оставляйте этот фотоаппарат в месте, где он подвергается воздействию повышенной температуры, например, в закрытом автомобиле или под прямыми солнечными лучами. Воздействие высокой температуры может повредить корпус фотоаппарата и внутренние компоненты и способно привести к пожару.

 Не накрывайте фотоаппарат, не заворачивайте его в ткань или стеганое одеяло. Это может привести к перегреву и повредить корпус фотоаппарата и привести к пожару. Всегда храните фотоаппарат и принадлежности в хорошо вентилируемых местах.

 Не используйте фотоаппарат, чтобы смотреть прямо на солнце. Это может привести к травме глаз.

 Не используйте аккумулятор, отличающийся от рекомендованного, для применения с Вашим фотоаппаратом. Использование неподходящего аккумулятора может привести к повреждению аккумулятора или к утечке и способно вызвать пожар, травму или загрязнение отсека аккумулятора.

 $\blacksquare$  При установке аккумулятора в фотоаппарат проверяйте метки полярности на аккумуляторе (- и +), чтобы убедиться, что аккумулятор вставлен правильно. Неверная полярность аккумулятора приведет к неработоспособности фотоаппарата и может привести к повреждению аккумулятора или к утечке и способно вызвать пожар, травму или загрязнение отсека аккумулятора.

 Когда фотоаппарат оставлен при низкой или высокой температуре, не прикасайтесь к нему голыми руками. Это может стать причиной травмы вследствие ожога.

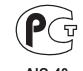

**Фотокамера сертифицирована Госстандартом России. РОСС JP АЮ40. В16335**

**4**

## **СОДЕРЖАНИЕ**

- 8 ПРЕДИСЛОВИЕ
- 8 Обзор
- 10 Содержимое упаковки
- 11 ОЗНАКОМЛЕНИЕ С ФОТОАППАРАТОМ
- 11 Вид спереди
- 12 Вид сзади
- 14 ЖК-индикатор видоискателя
- 15 Иконки ЖК-монитора
- 17 НАЧАЛО РАБОТЫ
- 17 Прикрепление ремешка фотоаппарата
- 18 Установка и извлечение аккумулятора
- 19 Подзарядка аккумулятора
- 21 Установка и извлечение карты SD
- 22 Включение и выключение питания
- 23 Настройка даты и времени
- 24 Выбор языка
- 25 Форматирование карты SD
- 26 Настройка разрешения и качества снимка
- 28 РЕЖИМ СЪЕМКИ
- 28 [  $\Box$  ] Режим неподвижного снимка
- 30 Запись голосовых комментариев
- 31 Использование оптического изменения масштаба снимка
- 32 Использование цифрового изменения масштаба снимка
- 33 Настройка вспышки
- 35 Настройка фокусировки
- 36 Настройка автоспуска
- 37 Компенсация экспозиции/Коррекция подсветки
- 39 [  $\overline{\mathbf{R}}$  ] Режим киносъемки
- 40 **[ ] РЕЖИМ ВОСПРОИЗВЕДЕНИЯ**
- 40 Воспроизведение неподвижных снимков
- 41 Воспроизведение видеоклипов
- 43 Воспроизведение неподвижных снимков/видеоклипов на телевизоре
- 44 Присоединение голосовых комментариев
- 45 Показ уменьшенных снимков
- 46 Воспроизведение с изменением масштаба
- 47 Показ слайдов на дисплее
- 48 Защита снимков
- 50 Настройки DPOF
- 52 [  $\widehat{\mathfrak{w}}$  ] Удаление снимков
- 54 ОПЦИИ МЕНЮ
- 54 Меню неподвижных снимков (Изображение)
- 57 Меню неподвижных снимков (Функция)
- 60 Меню киносъемки (Изображение)
- 61 Меню киносъемки (Функция)
- 62 Меню воспроизведения
- 63 Меню настройки (в режиме съемки)
- 65 Меню настройки (в режиме воспроизведения)
- 67 ПЕРЕСЫЛКА ЗАПИСАННЫХ ФОТОСНИМКОВ И ВИДЕОКЛИПОВ В ВАШ КОМПЬЮТЕР
- 68 Шаг 1: Установка драйвера USB
- 69 Шаг 2: Подключение фотоаппарата к Вашему компьютеру
- 70 Шаг 3: Загрузка фотоснимков и видеофайлов
- 71 УСТАНОВКА ПРОГРАММЫ PHOTOSUITE
- 72 УСТАНОВКА ПРОГРАММЫ PHOTOVISTA
- 73 ПОДКЛЮЧЕНИЕ ФОТОАППАРАТА К ДРУГИМ УСТРОЙСТВАМ
- 74 ХАРАКТЕРИСТИКИ ФОТОАППАРАТА

**6**

**8**

 **9**Предисловие

## **ПРЕДИСЛОВИЕ**

## **Обзор**

Мы поздравляем Вас с приобретением нового цифрового фотоаппарата. Съемка цифровых изображений высокого качества производится быстро и легко с помощью этого современного интеллектуального фотоаппарата. При наличии ПЗС-матрицы объемом 4,2 мегапикселей этот фотоаппарат способен получать снимки с разрешением до 2272 x 1704 пикселей.

Ниже перечислены прочие возможности, предоставляемые фотоаппаратом

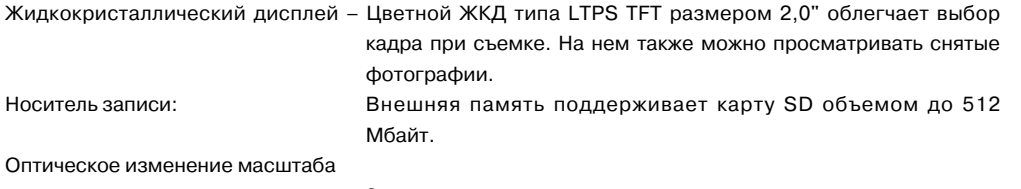

снимка: 3-кратные оптические линзы позволяют делать снимки теле- и широкоугольным объективом.

Цифровое изменение масштаба

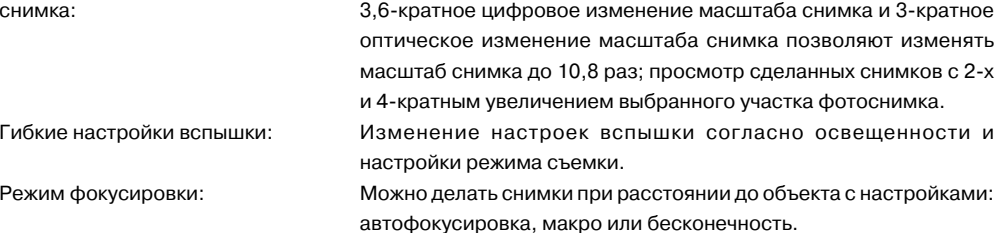

Режим автоспуска: Выбор времени между 10 секундами, 2 секундами и 10+2 секундами.

Режим съемки: Съемка различных неподвижных изображений, в том числе одиночное, сериями по 3 снимка с разными экспозициями и 3 снимка непрерывно.

Режим киносъемки: Запись видеоклипов со звуком.

Голосовой комментарий: Голосовой комментарий может быть записан один раз в течение 30 секунд в режиме съемки немедленно вслед за съемкой неподвижного изображения или в режиме воспроизведения при просмотре снимка.

Настройки фотоаппарата: Настройка вариантов меню обеспечивает контроль качества снимка.

Показ уменьшенных снимков: Просмотр наборов из 9 снимков на ЖК-мониторе для более легкого и быстрого отбора снимков.

Подключение к телевизору и ПК: Показ снимков на экране телевизора или компьютера с подключением кабеля USB или A/V.

Настройки DPOF: Запись информации для принтера на Вашу карту SD и печать снимков на совместимом с DPOF принтере простой вставкой карты.

## **Содержимое упаковки**

**ОЗНАКОМЛЕНИЕ С ФОТОАППАРАТОМ**

**Вид спереди**

Осторожно распакуйте Ваш фотоаппарат и проверьте наличие в ней нижеследующих предметов.

#### **Обычный набор комплектующих изделий:**

- Цифровая фотокамера для неподвижных снимков Konica Minolta DiMAGE E40
- Ремешок
- Кабель USB
- Кабель A/V
- Карта памяти SD
- Ионно-литиевый аккумулятор
- Зарядное устройство/Преобразователь переменного тока
- Чехол фотокамеры
- Привод компакт-диска

#### **Обычный набор принадлежностей (необязательные):**

Перезаряжаемый ионно-литиевый аккумулятор

Обращайтесь к местному поставщику фотокамер Konica Minolta в Вашем районе.

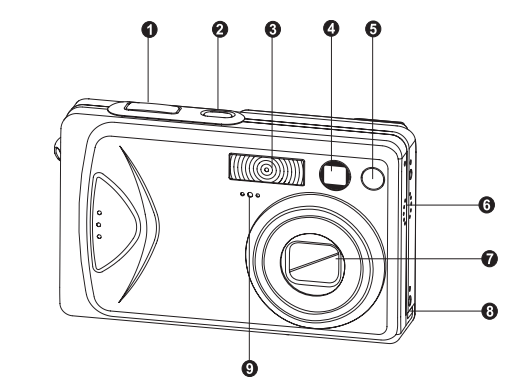

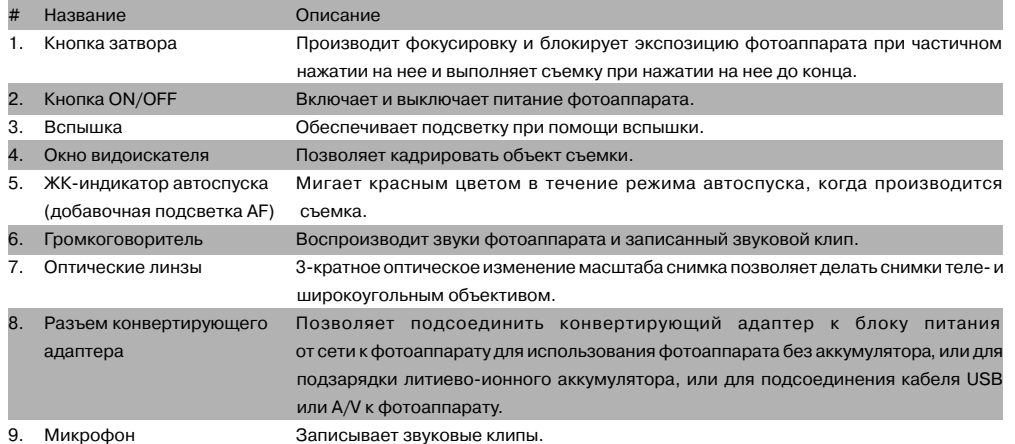

## **Вид сзади**

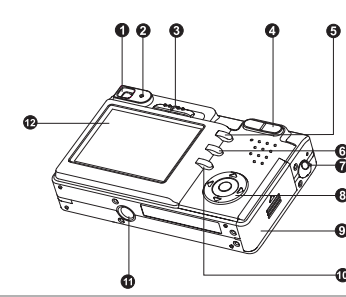

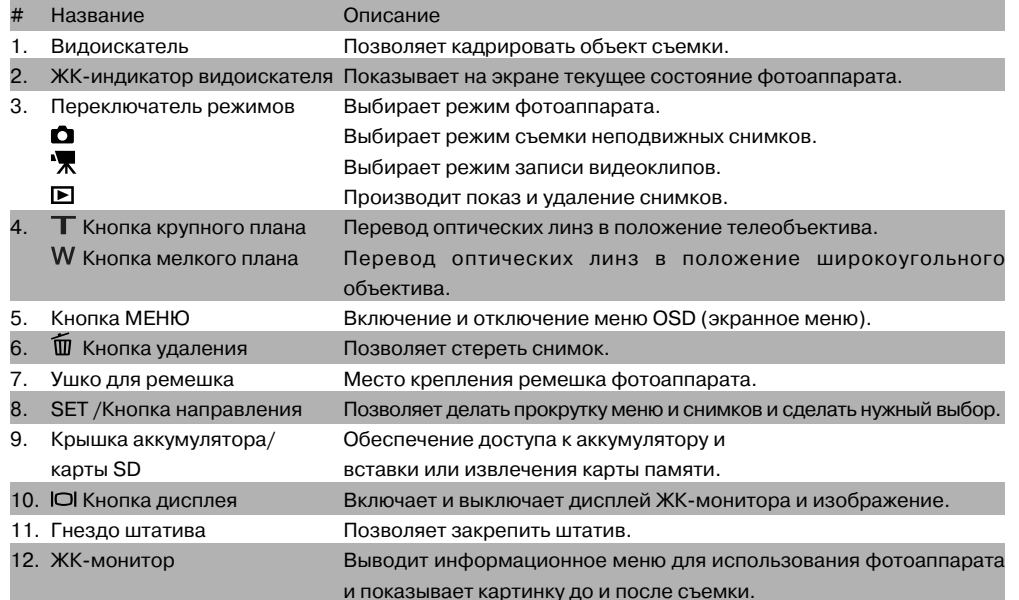

## **SET /Кнопка установок**

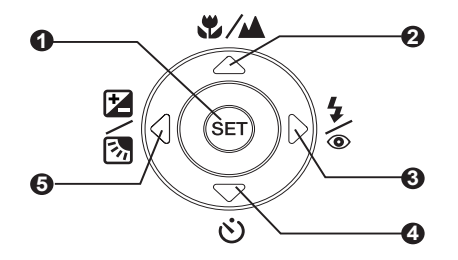

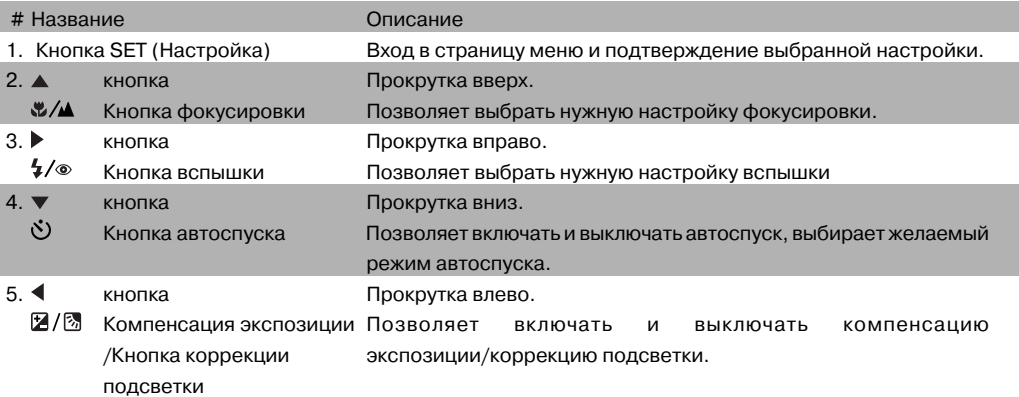

## **ЖК-индикатор видоискателя**

Здесь описывается цвет и состояние ЖК-индикатора видоискателя.

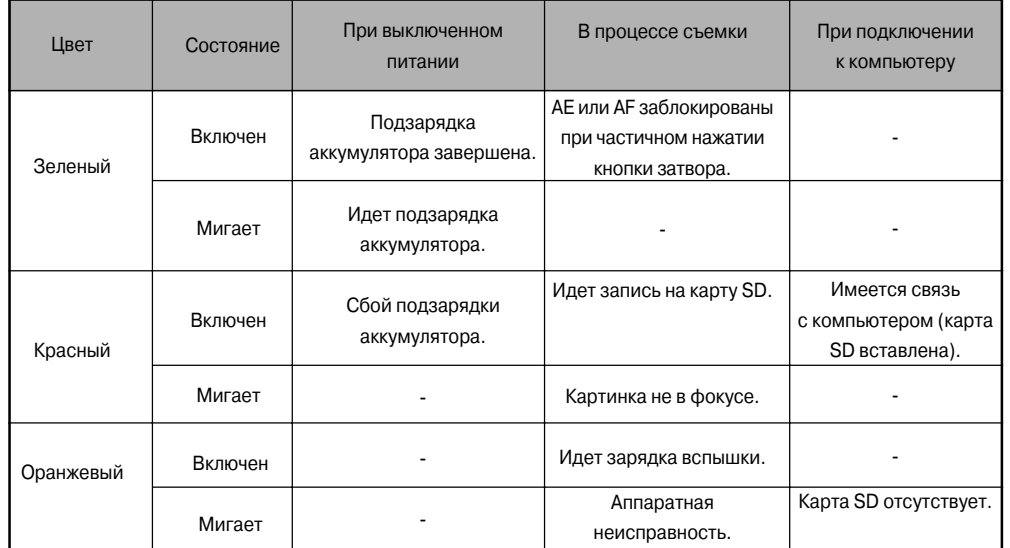

## **Иконки ЖК-монитора**

#### Режим съемки [ **Q** ]

- 1. Статус масштаба изображения
- 2. Голосовой комментарий
- 3. Состояние заряда аккумулятора:
	- **[**  $\blacksquare$  ] заряжен полностью
	- $\overline{a}$  | частично разряжен
	- $[$   $\Box$   $]$  сильно разряжен
	- $\Box$  полностью разряжен
- 4. Иконка вспышки
	- [Пусто] Auto
	- $\bar{[\, \Phi\,]}$  Подавление эффекта «красного глаза»
	- $\frac{1}{2}$  ] Принудительная вспышка
	- [ ] Отключение вспышки
	- $\mathbf{\dot{C}}$  1 Ночная сцена
- 5. [ ] Гистограмма
- 6. Область фокусировки (когда кнопка затвора нажата не до конца)
- 7. Иконка режима съемки
- [Пусто] Single
- i <sup>[</sup> ] Continuous  $[AEB]$  Auto Exp.
- 8. Размер изображения
- [  $\Box$  ] 2272 x 1704
- [  $\Box$ ] 1600 x 1200
- [  $\Box$ ] 1280 x 960
- [  $\Box$  ] 640 x 480
- 9. Возможное число снимков
- 10. Качество
	- $[x**]$  Fine
	- $\star \star$  1 Standard
- $\star$  1 Economy

11. Дата и время

 При каждом нажатии на кнопку происходит переход на один шаг в последовательности нормального дисплея (показ иконок и пр.), нормальный и гистограмма, дисплей выключен, ЖК-монитор выключен.

[Ѷ10s] 10 сек.<br>[Ѷ2s] 2 сек.

 $[$  $0+2$ s] 10+2 сек.

14. [  $\boxtimes$  ] Компенсация экспозиции **[ 8** ] Коррекция подсветки

lncandescent Fluorescent 1 [  $\frac{1}{2}$  ] Fluorescent 2<br>第1 Day Light Day Light  $\bigcirc$   $\bigcirc$  Cloudy  $\overline{1}$  Manual 17. Иконка фокусировки [Blank] Auto focus 【 <sup>第</sup>】 Macro  $\blacksquare$  Infinity 18.  $\overline{O}$  Режим

13. Иконка предупреждения о неустойчивой

 $\left[ \circ \right]$  2sl

поддержке

15. Иконка измерения [Пусто] Multi  $|\mathbf{C}|$  Spot 16. Иконка баланса белого

[Пусто]Auto<br>[ $\frac{Q_2}{\Box}$ ] Fluori<br>[ $\frac{Q_3}{\Box}$ ] Fluori

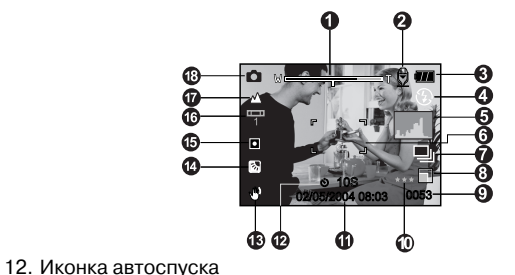

## **Режим съемки [ ]**

- 1.  $\left[\begin{array}{c} \bullet \\ \bullet \end{array}\right]$  режим киносъемки
- 2. Статус масштаба изображения
- 3. Остаток энергии в аккумуляторе
- 4. Размер изображения
- 5. Возможная длительность записи / истекшее время
- 6. Качество
- 7. Индикатор записи
- 8. Иконка автоспуска
- 9. Иконка фокусировки

#### **Режим воспроизведения [**  $\blacktriangleright$  **]** – Просмотр неподвижного снимка  $\blacktriangle$

- 1. Иконка режима
- 2. Номер файла
- 3. Номер папки
- 4. Иконка защиты
- 5. Голосовой комментарий

#### **Режим воспроизведения [**  $\boxed{E}$  **] – Просмотр видео**

- 1. Линейка состояния видео
- 2. Истекшее время
- 3. Номер файла
- 4. Номер папки
- 5. Иконка защиты
- 6. Иконка режима
- 7. Режим воспроизведения
- 8. Иконка отключения звука (когда во время просмотра видео нажата кнопка  $[$   $\blacktriangle$   $]$ )
- 9. Суммарное время

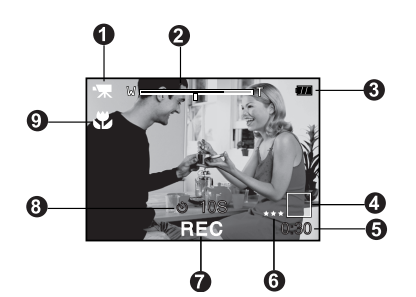

## **НАЧАЛО РАБОТЫ**

## **Прикрепление ремешка фотоаппарата**

Прикрепите ремешок фотоаппарата, как показано на рисунке.

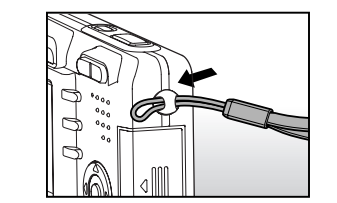

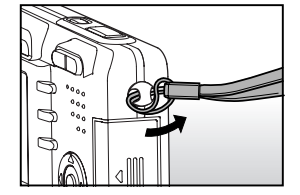

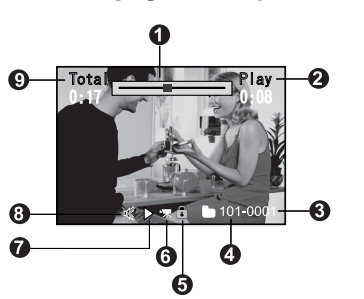

 $10 - 0100 - 001$ 

**18 19**Начало работы

### **Установка и извлечение аккумулятора**

Настоятельно советуем применять рекомендуемый подзаряжаемый литиево-ионный аккумулятор (3,7 В), обеспечивающий полное использование всех функций этого фотоаппарата. Зарядите аккумулятор перед использованием фотоаппарата. Перед установкой или извлечением аккумулятора убедитесь в том, что питание фотоаппарата выключено.

Установка аккумулятора

- 1. Откройте крышку аккумулятора/карты SD.
- 2. Вставьте аккумулятор в соответствии с показанной правильной ориентацией.
	- Наклоните запорный рычаг аккумулятора в направлении стрелки и поверните аккумулятор так, чтобы его этикетка была направлена к задней стороне фотоаппарата, и затем вставьте аккумулятор.
- 3. Закройте крышку аккумулятора/карты SD.

#### Извлечение аккумулятора

Откройте крышку аккумулятора/карты SD и затем освободите запорный рычаг, аккумулятора. Когда аккумулятор слегка выдвинется, медленно вытащите его.

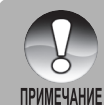

 Если не собираетесь использовать аккумулятор в течение длительного периода времени, извлеките его из фотоаппарата во избежание утечки или коррозии.

- Избегайте применения аккумулятора при очень низкой температуре, поскольку это может уменьшить срок службы аккумулятора и ухудшить эксплуатационные качества фотоаппарата.
- Аккумулятор может нагреваться, когда фотоаппарат используется длительно или часто используется вспышка. Это нормально и не является неисправностью.
- Фотоаппарат может нагреваться, когда он используется непрерывно или длительно. Это нормально и не является неисправностью.

## **Подзарядка аккумулятора**

Новый аккумулятор или аккумулятор, не использовавшийся длительное время (аккумулятор, срок действия которого закончился, является исключением), может влиять на число снимков, которые можно сделать. Поэтому, чтобы максимально улучшить его характеристики и продлить срок службы, советуем, чтобы Вы полностью зарядили аккумулятор и разрядили его хотя бы в течение одного цикла перед применением. При использовании Зарядного устройства/Преобразователя переменного тока, происходит подзарядка аккумулятора. Сначала убедитесь в том, что питание фотоаппарата выключено, и затем вставьте аккумулятор.

- 1. Вставьте конвертирующий адаптер в разъем конвертирующего адаптера фотоаппарата, как показано на рисунке.
- 2. Вставьте один конец Зарядного устройства/Преобразователя переменного тока в разъем входа постоянного тока DC IN конвертирующего адаптера.

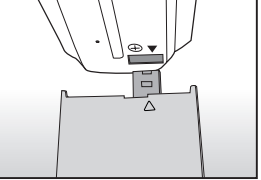

- 3. Вставьте другой конец Зарядного устройства/Преобразователя переменного тока в настенную розетку.
	- ЖК-индикатор видоискателя мигает зеленым светом, когда начинается подзарядка, и светится зеленым светом непрерывно, когда подзарядка завершена. При неисправности в процессе подзарядки он светится красным цветом.

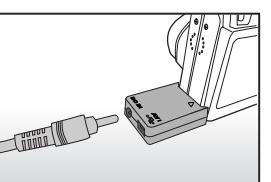

- До начала подзарядки рекомендуется полностью разрядить аккумулятор или израсходовать его энергию.
- Длительность подзарядки меняется в зависимости от окружающей температуры и состояния заряда аккумулятора.
- Если Вы хотите использовать фотоаппарат, когда идет подзарядка аккумулятора, применяйте фотоаппарат с Зарядным устройством/Преобразователям переменного тока.

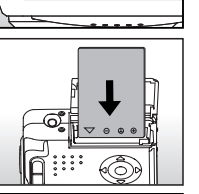

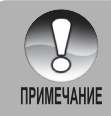

 Этот фотоаппарат должен использоваться с рекомендуемым Зарядным устройством/ Преобразователям переменного тока. Гарантия не распространяется на повреждение, вызванное использованием несоответствующего блока питания.

- Если подзарядка не начинается даже если выполнена вышеприведенная процедура, включите питание в любом режиме после включения ЖК-монитора и затем выключите питание.
- Аккумулятор может нагреваться после подзарядки или сразу же после использования. Это нормально и не является неисправностью.
- Если фотоаппарат используется в холодном районе, храните фотоаппарат и аккумулятор в тепле, под Вашей верхней одеждой.
- Если Вы открываете крышку отсека аккумулятора без извлечения аккумулятора, питание не будет прерываться. Если Вы извлекаете аккумулятор, Вы должны вставить аккумулятор на место снова в течение 2 часов, чтобы убедиться в том, что не нужно заново настраивать дату и время.

## **Установка и извлечение карты SD**

Фотоснимки, снятые этим фотоаппаратом, будут записываться на карту SD. Не вставив карту SD, Вы не сможете делать фотоснимки, используя фотоаппарат. Перед тем как вставить или извлечь карту SD, убедитесь в том, что питание фотоаппарата выключено.

## **Вставка карты SD**

- 1. Откройте крышку аккумулятора/карты SD.
- 2. Вставьте карту SD в соответствии с показанной правильной ориентацией.
	- Возьмите карту SD так, чтобы передняя сторона карты SD (с напечатанной стрелкой) была направлена к задней стенке фотоаппарата, и затем вставьте карту до отказа.
- 3. Закройте крышку аккумулятора / карты SD.

## **Извлечение карты SD**

Откройте крышку аккумулятора/карты SD, слегка нажмите на край карты SD, и она будет выброшена.

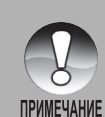

- Если фотоаппарат включается без карты SD, вставленной в фотоаппарат, на ЖКД появится сообщение "NO CARD" (КАРТЫ НЕТ).
- Для предотвращения случайного стирания ценных данных с
- карты SD Вы можете сдвинуть ярлычок защиты записи (сбоку карты SD) в положение "LOCK" (БЛОКИРОВКА).
	- Для записи, правки или удаления данных с карты SD Вам следует ее разблокировать.

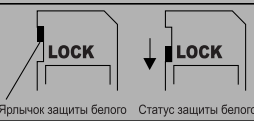

■Этот фотоаппарат не поддерживает MultiMediaCard™.

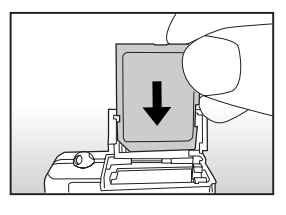

#### **Включение и выключение питания**

Сначала установите аккумулятор и вставьте карту SD.

#### **Включение питания**

Нажмите кнопку ON/OFF для включения питания.

- ЖК-индикатор видоискателя светится зеленым цветом и фотоаппарат готов к работе.
- Когда включается питание, фотоаппарат будет работать в том режиме, который был установлен.

#### **Выключение питания**

Для выключения питания нажмите кнопку ON/OFF.

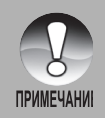

 Питание выключается автоматически, когда фотоаппарат не используется в течение фиксированного интервала времени. Для возобновления работы, включите питание снова. Более подробное описание приведено в разделе этого руководства под названием "Auto OFF" в Меню настройки.

 После включения питания может понадобиться несколько секунд для заряда вспышки. Пока вспышка заряжается, ЖК-индикатор видоискателя светится оранжевым цветом, и тогда фотоаппарат еще не готов для съемки. Начинайте фотосъемку, когда ЖКиндикатор видоискателя погаснет.

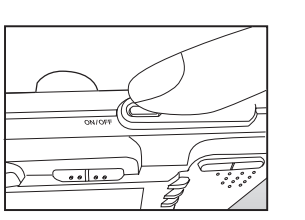

## **Настройка даты и времени**

Настройка даты/времени необходима, когда:

Появится экран настройки Date/Time.

даты и времени кнопками  $\blacktriangle / \blacktriangledown$ .

год-месяц-день-час-минута.

Фотоаппарат включается впервые.

SET.

настройки.

 Фотоаппарат включается после того, как он был оставлен без аккумулятора на длительный период времени.

Когда информация о дате и времени отсутствует, на ЖК-мониторе, выполните эти шаги для настройки точной даты и времени.

4. Выберите поле нужного пункта кнопками  $\blacktriangleleft$  /  $\blacktriangleright$  и настройте значения

5. После проверки правильности всех настроек нажмите кнопку SET. Настройка будет сохранена, и на экране снова появится меню

Дата и время настраиваются в следующем порядке:

Время выводится на экран в 24-часовом формате.

1. Передвиньте переключатель режима в позицию  $\Box$  или  $\Box$  7. 2. Нажмите кнопку MENU и выберите меню [Setup] кнопкой  $\blacktriangleright$ .

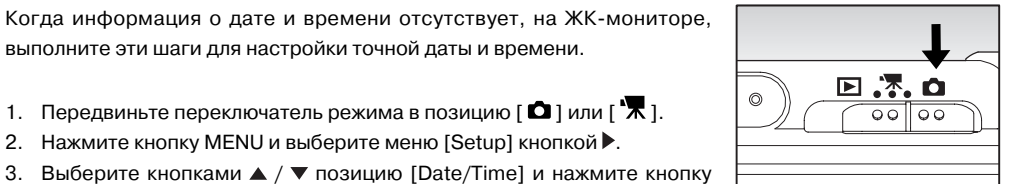

- **Picture** Function **Beep** ON Next Menu Fr. No. Reset Date/Time ext Men **Auto OFF** l Min Sys. Reset Next Menu Language Enalish Menu:Exit ◀ or ▶ Select Page **Adjust**
- **Picture Function Date / Time200401 01** $01$ **01 01Menu:ExitSelect ItemSet : Adjust Change Value**

## **Выбор языка**

Уточните, на каком языке на ЖК-мониторе должны быть представлены меню и сообщения.

- 1. Передвиньте переключатель режима в  $\Box$  ], или  $\Box$ , или  $\Box$ .
- 2. Нажмите кнопку MENU и выберите кнопкой меню [Setup].
	- Если на карте SD нет записей снимков/видеоклипов, нажмите кнопку MENU, и тогда на экране появится меню [Setup].
- 3. Выберите кнопками  $\blacktriangle / \blacktriangledown$  позицию [Language] и нажмите кнопку SET.
	- Появится экран настройки языка.
- 4. Выберите язык для дисплея кнопками  $\blacktriangle / \blacktriangledown$  и нажмите кнопку SET.
	- Настройка будет сохранена.

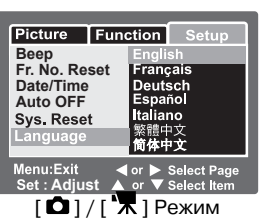

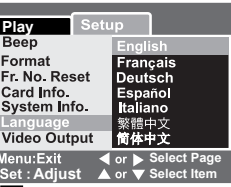

 $\Gamma$   $\blacksquare$  1 Режим при наличии

на карте SD снимков/

#### видеоклипов

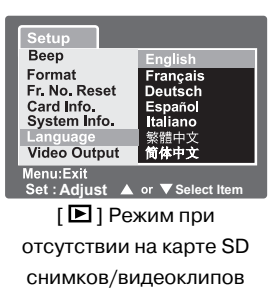

## **Форматирование карты SD**

При этом удаляются все снимки и папки, записанные на карте SD. Форматирование невозможно, когда карта SD заблокирована.

- 1. Передвиньте переключатель режима в позицию  $\left[\right]\mathbf{E}\right]$ .
- 2. Нажмите кнопку MENU (МЕНЮ).
- $\blacksquare$  На экране появится меню [Setup].
- Если на карте SD есть записи снимков/видеоклипов, нажмите кнопку после нажатия кнопки MENU.

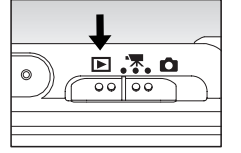

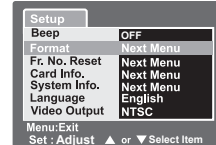

- **Play OFF**Fr. No. Reset **Next Menu** Card Info. Next Menu System Info. ext Menu<br>nalish Language **Video Output Select Page A** or **v** Sel **Adjust**
- **Format SD Card** Cancel Execute **Enter** ▲ or ▼ Sele
- 3. Выберите кнопками  $\blacktriangle / \blacktriangledown$  позицию [Format], затем нажмите кнопку SET.
- 4. Выберите кнопками  $\triangle$  /  $\nabla$  позицию [Execute] и нажмите кнопку SET.
- Для отмены форматирования выберите [Cancel] и нажмите кнопку SET.

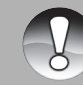

 Вам необходимо форматировать карту SD этого фотоаппарата перед его применением.

Форматирование карты SD стирает также и защищенные снимки.

- **ПРИМЕЧАНИЕ** Также удаляются все прочие данные, отличающиеся от снимков. Перед форматированием карты убедитесь в том, что все снимки не нужны.
	- Форматирование это необратимое действие, и позднее восстановить данные невозможно.
	- Карта SD с повреждениями не может быть форматирована должным образом.

## **Настройка разрешения и качества снимка**

Настройки разрешения и качества устанавливают размер в пикселях (размер), размер файла снимка и степень сжатия для Ваших снимков. Эти настройки влияют на число снимков, которые можно уместить на карте памяти. По мере Вашего освоения фотоаппарата рекомендуется, чтобы Вы проверили каждую из настроек качества и разрешения для оценки влияния этих настроек на Ваши фотоснимки.

Повышенное разрешение и повышенное качество обеспечивают лучшие фотографические результаты, но приводят к созданию файлов большего размера. По этой причине несколько снимков будут занимать большой объем памяти.

Высокие настройки разрешения и качества рекомендуются для последующей печати и в случаях, когда нужны самые мелкие детали. Фотоснимки с пониженным разрешением/качеством занимают меньший объем памяти и могут оказаться вполне приемлемыми для передачи снимков по электронной почте, для использования в отчете или на веб-странице.

Для изменения разрешение или качества фотоснимка выполните нижеследующие шаги:

- 1. Передвиньте переключатель режима в  $\Box$  или  $\Box$ .
- 2. Нажмите кнопку MENU.
	- На экране появится раздел [Picture] меню фотографии.
- 3. Выберите кнопками  $\blacktriangle / \blacktriangledown$  позицию [Size] и нажмите кнопку SET.
- 4. Выберите кнопками  $\triangle$  /  $\nabla$  желаемую настройку и нажмите кнопку SET.
- 5. Выберите кнопками  $\blacktriangle / \blacktriangledown$  позицию [Quality] и нажмите кнопку SET.
- 6. Выберите кнопками  $\blacktriangle$  /  $\blacktriangledown$  желаемую настройку и нажмите кнопку SET.
- 7. Для выхода из меню фотографии, нажмите кнопку MENU.

 $\blacksquare$  В режиме [ $\blacksquare$ ] настройка размера невозможна. **ПРИМЕЧАНИЕ** 

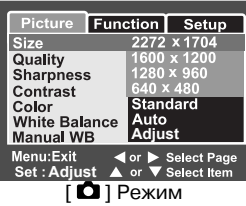

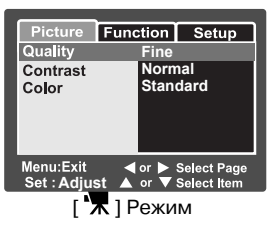

#### **Возможное число снимков (неподвижный снимок)**

Таблица показывает приблизительное число снимков, которое Вы можете сделать при каждой настройке в зависимости от карты SD, покупаемой дополнительно.

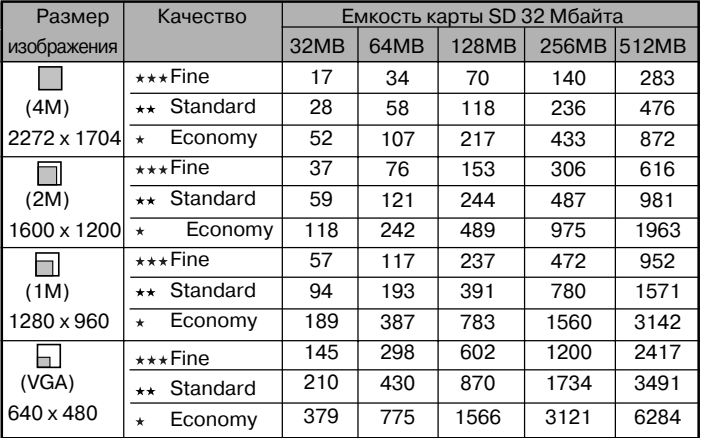

#### **Возможная длительность записи, сек. (видеоклип)**

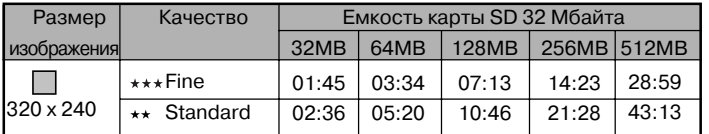

\* Данные показывают результаты стандартного теста. Действительная емкость меняется в зависимости от условий съемки и настроек.

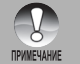

 Результаты тестирования карты памяти получены для карт SD компаний Toshiba, Panasonic и SanDisk.

## **РЕЖИМ СЪЕМКИ**

## **[**  $\Omega$  **] Режим неподвижного снимка**

Автоматическая съемка – это типичный метод фотографии. Возможно легкое выполнение снимков, потому что экспозиция (комбинация скорости затвора и установки диафрагмы) выбирается автоматически в соответствии с условиями фотосъемки. Для компоновки фотоснимков Вы можете использовать как видоискатель, так и 2-дюймовый ЖК-монитор. Выполнение фотоснимков с использованием видоискателя уменьшает расход энергии аккумулятора. Если запас энергии аккумулятора мал, рекомендуется, чтобы Вы компоновали снимки только с использованием видоискателя. Используя ЖК-монитор, Вы можете более точно компоновать фотоснимки, но за счет повышенного расхода энергии аккумулятора.

#### **Использование видоискателя**

Перед проведением фотосъемки убедитесь, что аккумулятор и карта SD вставлены в фотоаппарат.

- 1. Нажмите кнопку ON/OFF для включения питания.
- 2. Передвиньте переключатель режима в позицию [ $\Box$ ].
- 3. Скомпонуйте Ваш снимок в видоискателе.

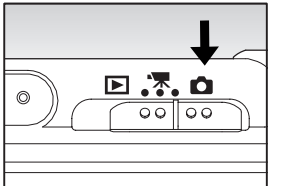

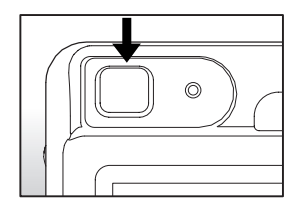

- 4. Нажмите кнопку затвора.
	- При нажатии кнопки затвора наполовину автоматически происходит фокусировка и настройка экспозиции, и при нажатии кнопки затвора до конца производится съемка.
	- Когда фокус фотоаппарата настроен и вычисляется экспозиция, рамка области фокусировки становится синей, и ЖК-индикатор видоискателя меняет цвет на зеленый.
	- Когда фокус или экспозиция неудовлетворительны, рамка области фокусировки становится желтой, а ЖК-индикатор видоискателя мигает красным светом.

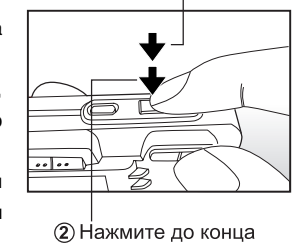

**(1) Нажмите наполовину** 

 Если предварительный просмотр снимка установлен в положение "ON" (Включено), то предварительный вид снимка (зафиксированное изображение) будет выводиться на дисплей, когда снимок записывается на карту SD.

#### **Использование ЖК-монитора**

Перед тем, как делать снимки, убедитесь в том, что аккумулятор и карта SD вставлены в фотоаппарат.

- 1. Нажмите кнопку ON/OFF для включения питания.
- 2. Передвиньте переключатель режима в позицию  $\Box$ .
	- По умолчанию, настройка ЖК-монитор соответствует включенному состоянию.
- 3. Скомпонуйте Ваш снимок на ЖК-мониторе.
- 4. Нажмите кнопку затвора наполовину, затем нажмите ее до конца.

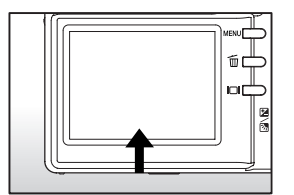

#### **Запись голосовых комментариев**

Голосовой комментарий может быть записан один раз в течение 30 секунд в режиме неподвижного снимка немедленно вслед за съемкой неподвижного изображения или в режиме воспроизведения при просмотре снимка.

- 1. Передвиньте переключатель режима в положение [ $\Box$ ].
- 2. Нажмите кнопку MENU и выберите кнопкой функцию меню [Function].
- На экране появится функция [Function] меню неподвижного снимка.
- 3. Выберите кнопками  $\blacktriangle / \blacktriangledown$  позицию [Voice Memo] и нажмите кнопку SET.
- 4. Выберите кнопками  $\blacktriangle$  /  $\nabla$  позицию [ON] и нажмите кнопку SET.
- 5. Нажмите кнопку MENU для выхода из неподвижного снимка.
	- На экране появится иконка Г $@$  1.
- 6. Скомпонуйте снимок, нажмите кнопку затвора наполовину, затем нажмите ее до конца.
	- На экране немедленно появится [VOICE RECORDING], и начнется запись голосового комментария.

**Adjust**

Picture **Capture Mode** 

**LCD Bright** 

Preview **Date Print** 

Menu:Exit

**Digital Zoom** 

Setup

Single ON

OFF

ON l on

l on

◀ or ▶ Select Page or **V** Soloct Itom

- 7. Нажмите один раз кнопку затвора в течение записи или подождите 30 секунд.
	- На экране появится сообщение [VOICE RECORD END] и запись закончится.
	- $\Box$  На экране появится иконка [ $\boxtimes$ ] со снимками, которые были записаны вместе с голосовым комментарием.

## **Использование оптического изменения масштаба снимка**

Фотосъемка с изменением масштаба (Zoom photography) позволяет делать фотоснимки с изменением масштаба размера до 3 раз или широкоугольные фотоснимки, в зависимости от расстояния до объекта съемки. Вы также можете увеличивать центральную часть экрана и делать фотоснимки в режиме цифрового изменения масштаба снимка.

- 1. Передвиньте переключатель режима в позицию  $\Box$  или  $\Box$ .
- 2. Если нужно, включите ЖК-монитор нажатием кнопки  $\vert\Box\vert$ .
- 3. Скомпонуйте снимок кнопкой «zoom».
	- $\blacksquare$  Нажатие на кнопку  $\blacksquare$  укрупняет план объекта съемки и увеличивает его на ЖК-мониторе.
	- $\blacksquare$  Нажатие на кнопку  ${\sf W}$  увеличивает угол захвата изображения.
	- Положение оптических линз меняется в зависимости от настройки кнопкой изменения масштаба.
- 4. Нажмите кнопку затвора наполовину, затем нажмите ее до конца.

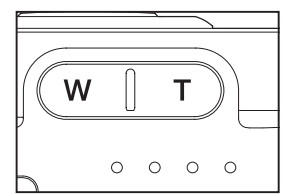

## **Использование цифрового изменения масштаба снимка**

Использование комбинации 3-кратного оптического изменения масштаба снимка и 3,6-кратного цифрового изменения масштаба снимка обеспечивает фотографирование 10,8-кратным изменением размера объекта и расстояния. Цифровое изменение масштаба снимка – это спорное средство, поскольку при большем увеличении размеров изображения становятся более заметными отдельные пиксели снимка (зернистость).

- 1. Передвиньте переключатель режима в положение  $\Box$  или  $\Box$  ].
- 2. Включите ЖК-монитор нажатием кнопки  $\Box$ .
- 3. Чтобы включить цифровое изменение масштаба снимка:
	- a. Нажмите кнопку MENU.
	- b. Выберите кнопками  $\blacktriangleleft$  /  $\blacktriangleright$  позицию [Function].
	- с. Выберите кнопками  $\blacktriangle / \blacktriangledown$  позицию [Digital Zoom] и нажмите кнопку SET.
	- $d.$  Выберите снова кнопками  $\triangle$  /  $\nabla$  позицию [ON] и нажмите кнопку SET.
	- e. Нажмите кнопку MENU для выхода из меню экрана
	- f. Для активации оптического изменения масштаба снимка нажмите и удерживайте кнопку  $\mathbb T$ , пока не увеличится изображение на экране ЖК-монитора.
- 4. Нажмите кнопку затвора для фиксации изображения с измененным масштабом.

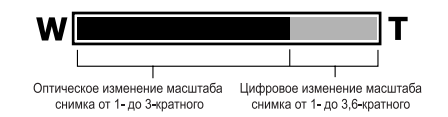

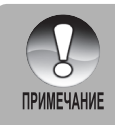

**цифровое изменение масштаба снимка отключено, когда нажата кнопка IOI и выключен** ЖК-монитор.

 Настройка изменения масштаба автоматически отменяется либо выключением фотоаппарата, либо активацией функции «Auto OFF».

## **Настройка вспышки**

Настройте вспышку для выполнения фотоснимков. Режим включения вспышки может быть настроен в соответствии с условиями фотосъемки.

- 1. Передвиньте переключатель режима в позицию  $\Box$
- 2. Переключите кнопку  $\frac{1}{4}$   $\sqrt{\infty}$  для выбора желаемого режима вспышки.
	- $\Box$  Каждое нажатие на кнопку $4\sqrt{ }$  перемещает иконку на один шаг по их последовательности и показывает ее на экране.

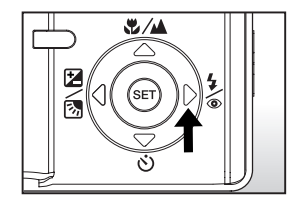

 $\blacktriangleright$  [ Пусто] Автомат  $\blacktriangleright$  [  $\circledcirc$  ] Подавление эффекта «красного глаза»  $\blacktriangleright$  [  $\frac{1}{7}$  ] Принудительная вспышка  $\blacksquare$  $\blacksquare$   $[$   $\bigstar$  1 Ночная сцена  $\blacktriangleright$  [  $\circledS$  1 Отключение вспышки  $\blacktriangleright$ 

Таблица ниже поможет Вам выбрать соответствующий режим вспышки:

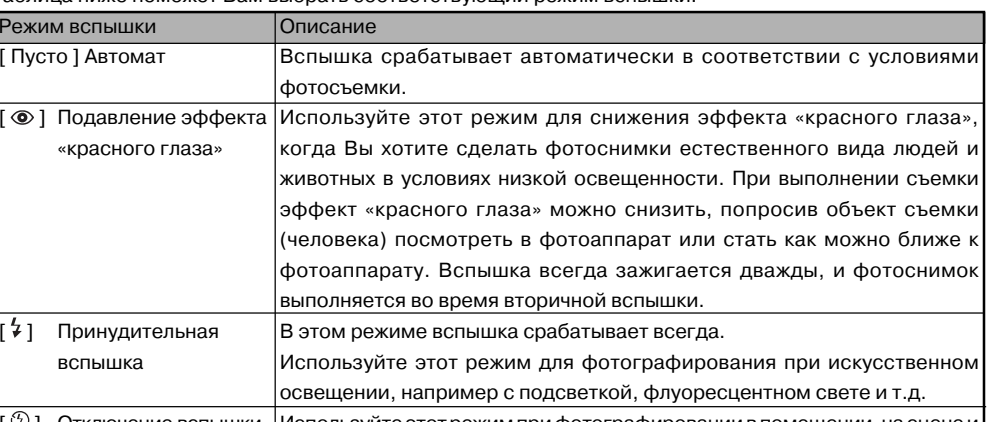

#### $\lceil \, \circledR \, \rceil$  Отключение вспышки Используйте этот режим при фотографировании в помещении, на сцене и на соревнованиях в помещении, а также когда объект находится слишком далеко и вспышка не эффективна. [ ] Ночная сцена Используйте этот режим при фотографировании людей в темное или ночное время. Когда выбран режим ночной сцены, режим вспышки устанавливается в положение «Slow Synchronization» (замедленная синхронизация). (Вспышка срабатывает при меньшей скорости затвора.)

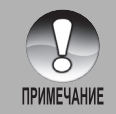

 $\Box$  В режимах фокусировки [ $\triangle$ ] и съемки [Continuous] (Непрерывно) и [Auto Exp.] (Автом. экспозиция) режим вспышки устанавливается в положение «Отключение вспышки» [ $\circled{3}$ ]. **в Вспышку нельзя настроить в режиме [** $\mathbf{R}$ ].

## **Настройка фокусировки**

Фотографии можно делать при выборе следующих расстояний до объекта: автофокусировка, макрорежим  $\lceil \sqrt{\frac{\Psi}{\theta}} \rceil$ или бесконечность  $\lceil \frac{\Psi}{\theta} \rceil$ .

Эти настройки будут сохранены даже тогда, когда питание выключается или когда активирована функция «Auto OFF» (Автовыключение).

- 1. Передвиньте переключатель режима в позицию  $\Box$  или  $\Box$ .
- 2. Переключите кнопку №/▲ для выбора желаемого режима фокусировки.
- 
- Каждое нажатие на кнопку №/▲ перемещает иконку на один шаг по их последовательности и показывает ее на экране.

Таблица ниже поможет Вам выбрать соответствующий режим фокусировки:

 $\blacktriangleright$  [Пусто] Автофокусировка → [  $\blacktriangleright$  ] Макро-режим  $\blacktriangleright$  [  $\blacktriangle$  ] Бесконечность

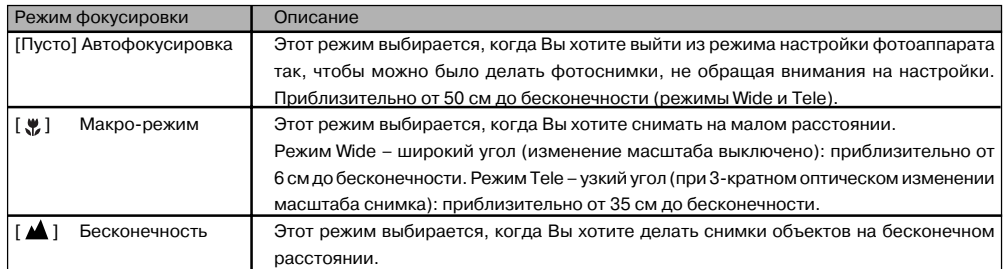

## **Настройка автоспуска**

Эта настройка позволяет делать снимки с применением автоспуска.

- 1. Передвиньте переключатель режима в позицию [ $\bigcirc$ ] или [ $\bigcirc$ ].
- 2. Переключите кнопку  $\mathfrak{O}_{AB}$ я выбора настройки.
	- $\blacksquare$  Каждое нажатие на кнопку $\mathring{\cup}$  перемещает иконку на один шаг по их

последовательности и показывает ее на экране.

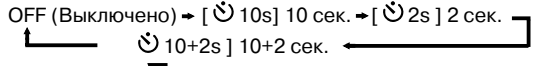

 $\blacksquare$  Для режима [ $\blacktriangledown$ ] и режимов съемки [Continuous] и [Auto Exp.] ОFF (Выключено) → [  $\bullet$  10s] 10 сек. → [  $\bullet$  2s ] 2 сек. –

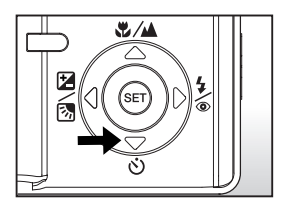

- 3. Скомпонуйте изображение, нажмите кнопку затвора наполовину, затем нажмите ее до конца.
	- ЖК-индикатор автоспуска мигает, и фотоснимок будет сделан после истечения установленного интервала времени.
	- Отсчет времени выводится на экран ЖК-монитора.
	- Для отмены автоспуска во время операции нажмите кнопку SET. Таблица ниже поможет Вам выбрать соответствующий режим автоспуска:

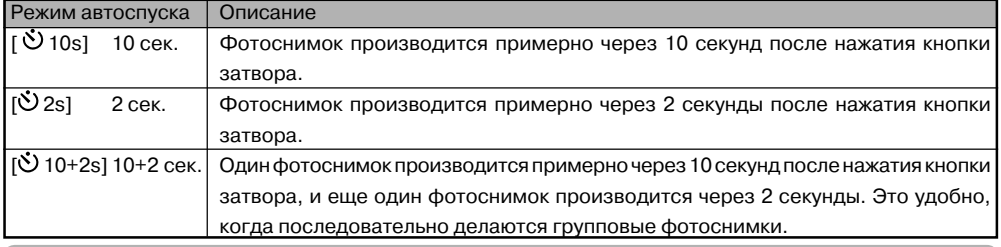

Настройка автотаймера автоматически отменяется после выполнения фотоснимка.

## **Компенсация экспозиции/Коррекция подсветки**

Возможно делать фотоснимки при намеренном изменении яркости экрана. Эти настройки используются, когда подходящую яркость (экспозицию) трудно подобрать в связи с тем, что велико различие яркости объекта и фона (контраст), или когда Вы хотите сфотографировать объект, размеры которого очень малы в пределах экрана. Экспозицию можно настраивать шагами по 0,3 единицы экспозиционного числа.

- 1. Передвиньте переключатель режима в позицию  $\Box$  и нажмите кнопку $\mathbb{Z}/\mathbb{Z}$ .
	- $\Box$  При каждом нажатии на кнопку  $\boxtimes$  / $\boxtimes$  на экран выводится настройка в следующем порядке: [Пусто], [ [ ] Коррекция подсветки и [  $\boxtimes$  ] Компенсация экспозиции.

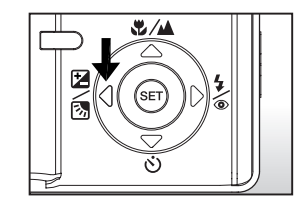

- 2. Настройте величину экспозиции кнопками  $\blacktriangle / \blacktriangledown$ .
	- Нажмите кнопку ▲ для увеличения значения.
	- Нажмите кнопку ▼ для уменьшения значения.
	- Диапазон настройки компенсации экспозиции:  $-2,0; -1,7; -1,3; -1,0; -0,7; -0,3; 0; +0,3;$

 $+0.7$ ;  $+1.0$ ;  $+1.3$ ;  $+1.7$ ;  $+2.0$ 

 Чем больше величина, тем ярче изображение. Чем меньше величина, тем темнее изображение. Значение настройки выводится на экран.

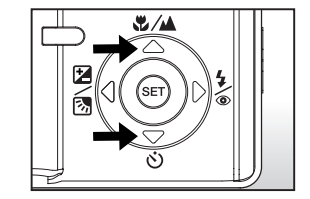

#### **Объекты съемки и величины настройки**

- + Положительная компенсация.
- \* Печатный материал с черным текстом на белой бумаге.
- Задняя подсветка.
- \* Яркие сцены или сильный отраженный свет, как на лыжных склонах.
- \* Когда небо занимает большую часть экрана.
- Отрицательная компенсация.
- Люди, освещенные точечным источником, в особенности при темном фоне.
- \* Печатный материал с белым текстом на темной бумаге.
- \* Предметы со слабым отражением типа вечнозеленых деревьев или темной листвы.
- Коррекция подсветки (фиксированная +1,3).
- \* Когда фон светлый и объект темный.
- \* Когда объекты (люди) имеют сзади них источник света, например: солнце.

## **[ ] Режим киносъемки**

Этот режим допускает запись видеоклипов при разрешении 320 x 240 пикселей. Можно записывать и голос.

- 1. Передвиньте переключатель режима в позицию  $\mathbb{I}^{\bullet}$ .
- 2. Скомпонуйте снимок кнопкой «zoom».
	- Оптическое изменение масштаба снимка и цифровое изменение масштаба снимка могут быть настроены в процессе компоновки.
- 3. Нажмите до конца кнопку затвора.
	- Начнется запись видеоклипа.
	- Новое нажатие кнопки затвора закончит запись видеоклипа и запишет изображение на карту SD.
	- Длительность записи зависит от объема памяти и объекта съемки.

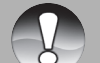

 $\blacksquare$  В режиме  $\lceil \frac{1}{2} \rceil$  не может быть выключен ЖК-монитор.

- Когда записывается видеоклип, невозможно фотографирование со вспышкой.
- **ПРИМЕЧАНИЕ**  Во время записи изображения на карту SD не открывайте крышку аккумулятора/карты SD, не извлекайте аккумулятор или карту SD. Такие действия способны повредить карту SD или уничтожить данные на карте SD.

# **[ ] РЕЖИМ ВОСПРОИЗВЕДЕНИЯ**

## **Воспроизведение неподвижных снимков**

Вы можете просматривать неподвижные снимки на ЖК-мониторе. Вставьте карту SD в фотоаппарат и перед началом просмотра включите питание.

- 1. Передвиньте переключатель режима в позицию  $[$   $\blacktriangleright$  1.
	- На экране появляется последний снимок.
- 2. Снимки можно просматривать в обратном или прямом направлениями с помощью кнопок  $\blacktriangle / \blacktriangledown$ .

#### **Показ информации о снимке**

Вы можете переключать состояние информационного дисплея нажатием кнопки Ю при просмотре снимков. При каждом нажатии на кнопку Ю состояние информационного дисплея переключается в следующем

порядке:

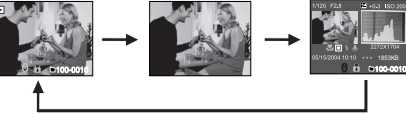

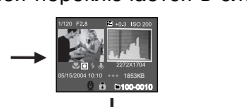

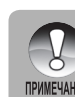

- $\Box$  Нажатие кнопки  $\blacktriangleleft / \blacktriangleright$  при просмотре снимков повернет дисплей на 90 градусов. Кнопка ▶ поворачивает изображение по часовой стрелке и показывает его на экране, тогда как кнопка поворачивает изображение против часовой стрелки и показывает его на экране. Нажатие на кнопку противоположную направлению поворота изображения возвратит его в исходное положение.
- **Иконка [**  $\overline{\phantom{a}}$  **] выводится на экран вместе с видеоданными. Видеоклипы поворачивать** нельзя.
- $\Box$  Иконка [  $\rlap{\tilde{\boxtimes}}$  ] выводится на экран вместе с изображениями, которые снабжены записанными голосовыми примечаниями.
- Нажмите кнопку SET для воспроизведения данных голосового комментария.
- Состояние информационного дисплея нельзя переключать при просмотре видеоклипов.

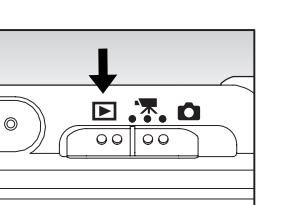

# $0<sub>0</sub>$  $\Box$

## **Воспроизведение видеоклипов**

Вы можете просматривать видеоклипы, записанные в фотоаппарате. Вы также можете воспроизводить голос.

- 1. Передвиньте переключатель режима в позицию  $\left[\blacksquare\right]$ .
	- На экране появляется последний снимок.
- 2. Выберите кнопками ▲ / желаемый видеоклип.
- 3. Нажмите кнопку SET.
	- $\blacksquare$  Нажатие кнопки  $\blacktriangleright$  /  $\blacktriangleleft$  во время воспроизведения допускает быстрый просмотр вперед / быстрый просмотр назад.
	- $\blacksquare$  Для прекращения просмотра видео нажмите кнопку  $\blacktriangledown$ .
		- При этом воспроизведение прекращается и возвращается к началу видеоклипа.
	- Для приостановки просмотра видео нажмите кнопку SET.

При этом просмотр видео приостанавливается.

Для отмены паузы снова нажмите кнопку SET.

#### **Управление посредством кнопок**

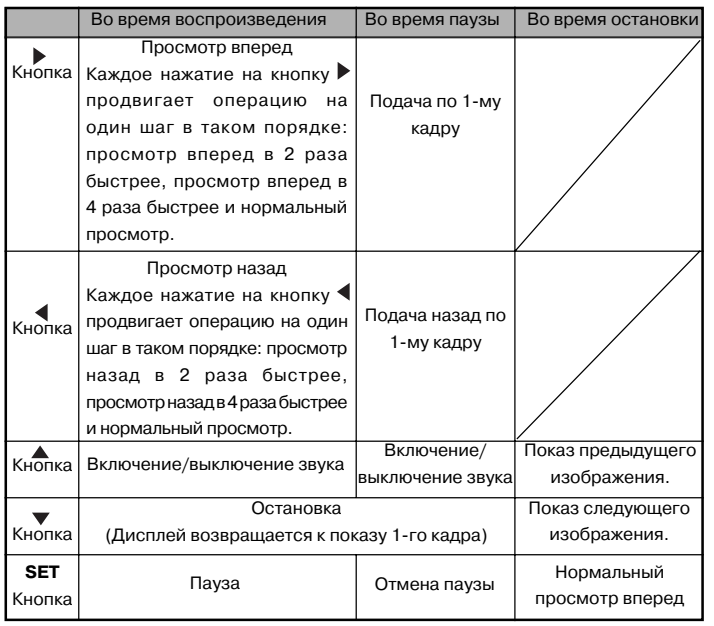

Видеоклипы нельзя просматривать с поворотом или увеличением.

## **Воспроизведение неподвижных снимков/видеоклипов на телевизоре**

Вы можете просматривать Ваши снимки также и на экране телевизора. Перед подключением к любому устройству убедитесь, что выбрана система NTSC / PAL, соответствующая системе выхода видеосигнала того видеооборудования, которое Вы собираетесь подсоединить к фотоаппарату, затем отключите питание всех соединяемых устройств. Также рекомендуется использовать Зарядное устройство/ Преобразователь переменного тока в процессе передачи записанных снимков и видеофайлов.

- 1. Передвиньте переключатель режима в позицию  $\left[\blacksquare\right]$ .
- 2. Подключите один конец кабеля A/V к разъему конвертирующего адаптера фотоаппарата.

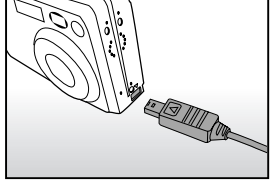

- Если Вы используете конвертирующий адаптер с подсоединением посредством кабеля A/V, сначала вставьте конвертирующий адаптер в разъем конвертирующего адаптера фотоаппарата и затем подключите один конец кабеля A/V к разъему A/V конвертирующего адаптера.
- 3. Подключите другой конец кабеля к входному разъему A/V телевизора.
- 4. Включите телевизор и фотоаппарат.
- 5. Воспроизведите неподвижные снимки / видеоклипы.
	- Методика работы аналогична воспроизведению неподвижных снимков и видеоклипов на фотоаппарате.

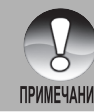

При использовании системы PAL снимки имеют черную рамку.

Более подробное описание приведено в разделе этого Руководства под названием

**«Выход видео» в меню настройки (в Режиме воспроизведения)**.

**ПРИМЕЧАНИЕ** 

#### **Присоединение голосовых комментариев**

В качестве пояснения к сфотографированным неподвижным снимкам может быть записано максимально до 30 секунд звукового сопровождения. Голосовой комментарий может быть записан только один раз.

- 1. Передвиньте переключатель режима в позицию [ $\blacksquare$ ].
	- На экране появляется последний снимок.
- 2. Выберите кнопками  $\blacktriangle / \blacktriangledown$  тот снимок, к которому Вы хотите добавить голосовой комментарий.
- 3. Нажмите кнопку затвора.
	- На экране появляется сообщение [VOICE RECORDING], и начинается запись.
- 4. Чтобы остановить запись голосового комментария во время записи, снова нажмите кнопку затвора.
	- $\blacksquare$  На экране появляется сообщение [VOICE RECORD END], и запись закончится. Иконка [ $\lozenge$ ] сопровождает те снимки, которые были записаны вместе с голосовым комментарием.

#### **Воспроизведение голосового комментария**

При нажатии на кнопку SET на экране появляется сообщение [VOICE PLAYBACK] и происходит воспроизведение голосового комментария.

## **Показ уменьшенных снимков**

Эта функция позволяет видеть на ЖК-мониторе одновременно 9 уменьшенных снимков, что ускоряет поиск нужного Вам снимка.

- 1. Передвиньте переключатель режима в позицию  $\boxed{\blacktriangleright}$ ].
	- На экране появляется последний снимок.
- 2. Нажмите кнопку $W$ .
	- Снимки выводятся на экран в уменьшенном виде.
	- $\Box$  Снимки, выбранные кнопками  $\triangle$  /  $\nabla$  /  $\blacklozenge$  /  $\triangleright$ , будут отмечены зеленой рамкой.

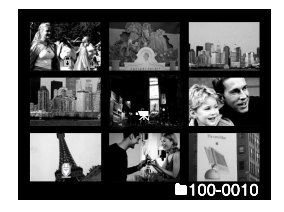

- Когда имеется 10 или более снимков, прокрутка по экрану производится кнопками  $\blacktriangle / \blacktriangledown$ .
- 3. Нажмите кнопку  $\blacktriangle / \blacktriangledown / \blacktriangle / \blacktriangleright$  для выбора снимка, который нужно показать в нормальном виде.
- 4. Нажмите кнопку SET.
	- Выбранный снимок выводится на экран в его нормальном размере.

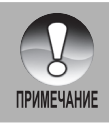

 Голосовой комментарий доступен лишь в режиме съемки одиночного неподвижного фотоснимка.

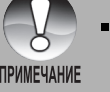

 $\blacksquare$ Иконка [  $\blacktriangledown$  ], [  $\bigcircledcirc$  ], [  $\mathcal Q$  ] будет выведена на экран в уменьшенном виде.

## **Воспроизведение с изменением масштаба**

Просматриваемые снимки могут быть увеличены и показаны на экране в 2 вариантах увеличения: в 2 раза и 4 раза. Этот режим также позволяет увеличить изображение на выбранной части снимка для рассмотрения мелких деталей.

- 1. Передвиньте переключатель режима в  $[ E ]$ .
- 2. Нажмите кнопку  $\blacktriangle / \blacktriangledown$  для выбора снимка, который Вы хотите увеличить.
	- Вы можете также выбрать снимок, который Вы хотите увеличить из набора уменьшенных снимков.
- 3. Настройте степень изменения масштаба кнопками  $\blacksquare$  /  $\mathsf{W}$ .
	- $\blacksquare$  Нажатие кнопки  $\blacksquare$  увеличивает снимок.
	- $\blacksquare$  Для возврата к нормальному увеличению нажмите кнопку  $\mathsf{W}.$
	- Снимок показан на экране увеличенным, и на экран ЖК-монитора выводятся белая и зеленая рамки.
	- Белая рамка обрамляет весь снимок, тогда как зеленая рамка показывает размещение текущей увеличенной области.
- 4. Нажмите кнопку  $\blacktriangle / \blacktriangledown / \blacktriangle / \blacktriangleright$  для выбора увеличиваемой области.
- 5. Для возврата к нормальному виду переключайте кнопку W до тех пор, пока на экране не появится нормальный вид.

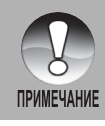

 $\blacksquare$  **Нажатие кнопки**  $\mathbf{T}$  **увеличивает снимок от 1x ->2x ->4x. Нажатие кнопки W уменьшает снимок от 4x ->2x -> 1x.** 

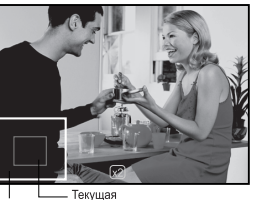

Rock cummor **DAILING** ивеличения

## **Показ слайдов на дисплее**

Функция показа слайдов позволяет Вам автоматически воспроизводить ваши неподвижные снимки по порядку по одному снимку.

- 1. Передвиньте переключатель режима в положение [ $\blacksquare$ ].
- 2. Нажмите кнопку MENU.
	- На экран выводится меню воспроизведения.
- 3. Выберите кнопками  $\blacktriangle / \blacktriangledown$  позицию [Slide Show] и нажмите кнопку SET.
	- Начинается показ слайдов.
- 4. Для остановки показа слайдов во время воспроизведения нажмите кнопку SET.
	- Снимок выводится на экран, когда Вы нажимаете кнопку SET.

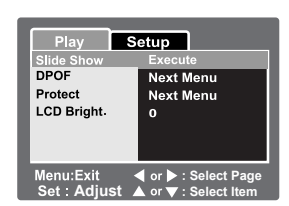

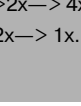

Во время показа слайдов функция «Auto OFF» не действует.

Автоматически воспроизводятся все неподвижные снимки в папке.

**ПРИМЕЧАНИЕ** 

## **Защита снимков**

Во избежание удаления снимков по ошибке классифицируйте их как «read-only».

#### **Защита снимков**

- 1. Передвиньте переключатель режима в положение  $\left[\blacksquare\right]$ .
- 2. Выберите снимок, подлежащий защите, кнопками  $\blacktriangle / \blacktriangledown$ .
- 3. Нажмите кнопку MENU.
	- На экран выводится меню воспроизведения.
- 4. Выберите кнопками  $\blacktriangle / \blacktriangledown$  позицию [Protect] и нажмите кнопку SET.
- 5. Выберите кнопками  $\blacktriangle/\blacktriangledown$  позицию [Single] или [All] и нажмите кнопку SET.
- 6. Выберите кнопками  $\triangle$  /  $\nabla$  позицию [Set] и нажмите кнопку SET.
	- Срабатывает защита, и фотоаппарат возвращается в режим воспроизведения.
	- $\blacksquare$  Иконка защиты  $\lceil$  ) выводится на экран вместе с защищенными снимками. Если было выбрано [All], то иконка [ $\Box$ ] выводится на экран вместе со всеми снимками.

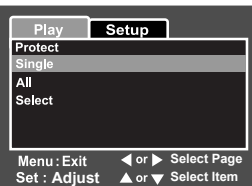

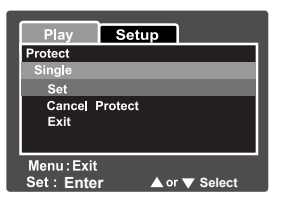

#### **Отмена защиты**

Для отмены защиты только одного снимка выведите на экран снимок.

- 1. Выберите кнопками  $\blacktriangle/\blacktriangledown$  позицию [Protect] из меню воспроизведения и нажмите кнопку SET.
- 2. Выберите кнопками  $\blacktriangle / \blacktriangledown$  позицию [Single] или [All], и нажмите кнопку SET.
- 3. Выберите кнопками  $\blacktriangle / \blacktriangledown$  позицию [Cancel Protect] и нажмите кнопку SET.
	- Происходит удаление защиты снимка, и фотоаппарат возвращается в режим воспроизведения.

#### **Одновременная защита многих снимков**

- 1. Выберите кнопками  $\blacktriangle/\blacktriangledown$  позицию [Protect] из меню воспроизведения и нажмите кнопку SET.
- 2. Выберите кнопками  $\blacktriangle / \blacktriangledown$  позицию [Select] и нажмите кнопку SET. Снимки выводятся на экран в уменьшенном виде.
- 3. Выберите кнопками  $\blacktriangle / \blacktriangledown / \blacktriangle / \blacktriangleright$  снимок, подлежащий защите, и нажмите кнопку  $\bowtie$ .
	- $\blacksquare$  Иконка защиты [ $\bigcirc$ ] выводится на экран вместе с защищенными снимками. Выбор защищенного снимка и повторное нажатие кнопки  $\Box$  снимет защиту. Эта процедура повторяется для выбора многих снимков.
- 4. Нажмите кнопку SET.
	- Выполняется защита и ее отмена, и фотоаппарат возвращается в режим воспроизведения.

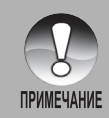

Форматирование карты SD отменяет защиту и стирает все снимки.

## **Настройки DPOF**

DPOF – это аббревиатура цифрового формата печати, который позволяет вводить информацию для печати на Вашу карту памяти. Вы можете отобрать подлежащие печати снимки и указать количество копий, используя меню DPOF в фотоаппарате, и вставить карту памяти в совместимый с картой принтер. Когда принтер начнет печатать, он будет считывать информацию, введенную в карту памяти, и печатать указанные снимки.

- 1. Передвиньте переключатель режима в позицию [ $\blacktriangleright$ ].
- 2. Выберите кнопками  $\blacktriangle / \blacktriangledown$  снимок, для которого Вы хотите настроить DPOF.
- 3. Нажмите кнопку MENU.
	- На экран выводится меню воспроизведения.
- 4. Выберите кнопками  $\blacktriangle$  /  $\blacktriangledown$  позицию [DPOF] и нажмите кнопку SET. На экран выводится окно настройки DPOF.
- 5. Выберите кнопками ▲ / ▼ позицию [Single] или [All] и нажмите кнопку SET.
	- Single: Настройка DPOF для каждого отдельного снимка.
		- All: Настройка DPOF сразу для всех снимков.
- 6. Выберите кнопками  $\blacktriangle$  /  $\nabla$  позицию [Print Num.] и нажмите кнопку SET.
	- На экран выводится окно настройки числа отпечатков.
- 7. Установите кнопками  $\blacktriangle$  /  $\nabla$  число копий и нажмите кнопку SET.
	- Вы можете устанавливать до 9 копий для каждого снимка.
- 8. Выберите кнопками  $\blacktriangle / \blacktriangledown$  позицию [Date] и нажмите кнопку SET.
	- Появляется окно настройки даты и времени.

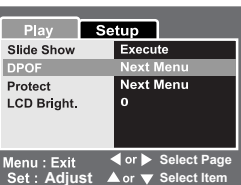

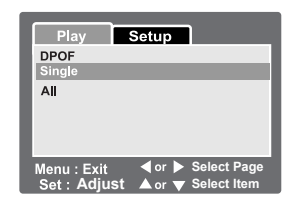

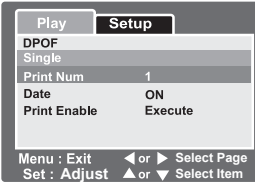

- 9. Выберите кнопками  $\triangle$  /  $\blacktriangledown$  настройку для даты [ON] или [OFF] и нажмите кнопку SET.
	- ON: Будет напечатана дата фотоснимка.

OFF: Дата фотоснимка не будет напечатана.

- 10. Выберите кнопками  $\blacktriangle$  /  $\nabla$  позицию [Print Enable] и нажмите кнопку SET.
- 11. Выберите кнопками  $\blacktriangle / \blacktriangledown$  позицию [Execute] и нажмите кнопку SET.
	- При этом создается файл, содержащий DPOF-информацию, и когда операция закончена, экран возвращается в режим воспроизведения.
	- Для отмены печати достаточно выбрать [Cancel].

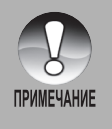

 Дата, которая печатается на фотоснимке, – это дата, установленная в фотоаппарате. Чтобы напечатать точную дату съемки, установите дату в фотоаппарате до фотографирования этого снимка. Более подробное описание приведено в разделе этого Руководства под названием "Настройка даты и времени".

## **[ ] Удаление снимков**

## **Удаление в режиме съемки (Функция быстрого удаления)**

Функция быстрого удаления позволяет Вам стирать снимок в процессе съемки. Меню быстрого удаления позволяет прямо удалить последний снимок без дополнительных настроек.

- 1. Передвиньте переключатель режима в позицию  $\Box$  или  $\Box$ .
- 2. Нажмите кнопку $\overline{\mathbf{w}}$ .
	- Последний снимок и меню быстрого удаления появятся на экране.
- 3. Нажмите кнопку SET, чтобы стереть снимок.
	- Для отмены удаления выберите позицию [Cancel] и нажмите кнопку SET.

#### **Удаление в режиме воспроизведения**

Удаление одного снимка / Удаление всех фотоснимков.

- 1. Передвиньте переключатель режима в позицию [ $\blacktriangleright$ ].
	- Последний снимок будет показан на экране.
- 2. Выберите снимок, который Вы хотите удалить, чтобы стереть его

#### кнопками  $\blacktriangle / \blacktriangledown$ .

- $3.$  Нажмите кнопку  $\overline{1}$ .
	- На экране появляется меню удаления.
- 4. Выберите кнопками  $\blacktriangle / \blacktriangledown$  позицию [Single] или [All] и нажмите кнопку SET.
	- Single: Удаляется выбранный или последний снимок.
		- All: Удаляются все снимки на карте SD, за исключением защищенных фотоснимков.

Select: Производится удаление нескольких выбранных снимков.

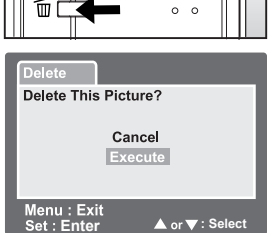

Select

 $0<sub>0</sub><sub>0</sub>$ 

101-0002

- 5. Выберите кнопками  $\triangle$  /  $\blacktriangledown$  позицию [Execute] и нажмите кнопку SET.
	- Для отмены удаления выберите [Cancel] и нажмите кнопку SET.

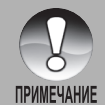

 Даже если Вы делаете фотоснимки после удаления снимка, перед удалением снимка файлу присваивается очередной номер самого последнего снимка.

#### **Удаление выбранных снимков**

При этом производится удаление нескольких выбранных снимков.

- 1. Передвиньте переключатель режима в позицию [ $\blacktriangleright$ ].
- 2. Нажмите кнопку $\overline{\mathbf{w}}$ .
	- На экране появляется меню удаления.

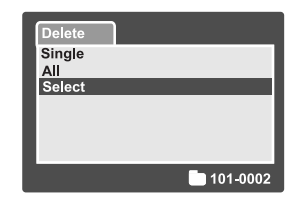

- 3. Выберите кнопками  $\blacktriangle$  /  $\nabla$  позицию [Select] и нажмите кнопку SET.
	- Снимки выводятся на экран в уменьшенном виде.

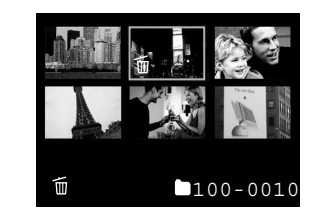

- 4. Выберите кнопками  $\blacktriangle / \blacktriangledown / \blacktriangle / \blacktriangleright$  снимок, который Вы хотите стереть, и нажмите кнопку  $\widehat{\mathbb{U}}$ .  $\blacksquare$  На экране появится иконка  $\lceil \, \widehat{\mathbb{U}} \, \rceil$ . Еще одно нажатие на кнопку удаления отменит эту операцию. Повторите эту процедуру и выберите все снимки, которые Вы хотите удалить.
- 5. Нажмите кнопку SET.

## **ОПЦИИ МЕНЮ**

## **Меню неподвижных снимков (Изображение)**

Это меню предназначено для основных настроек, которые следует использовать, когда выполняются неподвижные снимки. Настройка не отменяется, даже если фотоаппарат выключается или включена функция Auto OFF.

- 1. Передвиньте переключатель режима в позицию [ $\Box$ ].
- 2. Нажмите кнопку MENU.
	- На экран выводится окно [Picture] из меню неподвижных снимков.
- 3. Выберите кнопками  $\blacktriangle / \blacktriangledown$  желаемый пункт выбора [Picture] и нажмите кнопку SET для входа в соответствующее меню.
- 4. Выберите кнопками  $\blacktriangle$  /  $\blacktriangledown$  желаемую настройку и нажмите кнопку SET.
- 5. Для выхода из неподвижных снимков меню нажмите кнопку MENU.

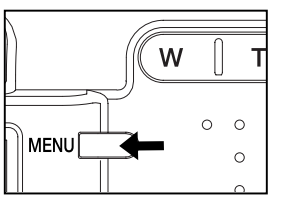

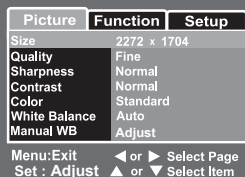

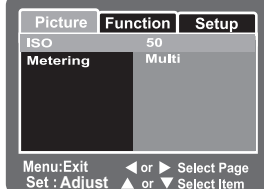

#### **Size (размер)**

При этом устанавливается размер снимка, который предстоит сделать.

[ ] 2272 x 1704: 2272 x 1704 пикселей (4M)

- [ ] 1600 x 1200: 1600 x 1200 пикселей (2M)
- **[ 1280 x 960:** 1280 x 960 ликселей (1М)
- [ **□ ]** 640 х 480: 640 х 480 пикселей (VGA)

#### **Quality (качество)**

Эта функция устанавливает качество (степень сжатия), при котором делается снимок.

- **[★★★ ] Fine: Низкая степень сжатия**
- [★★] Standard: Нормальная степень сжатия
- **[**  $\star$  **] Economy:** Высокая степень сжатия

#### **Sharpness (резкость)**

Эта функция устанавливает резкость снимка, который предстоит сделать.

- Hard: Высокая контрастность
- Normal: Нормальная контрастность
- Soft: Слабая контрастность

#### **Contrast (контраст)**

Эта функция устанавливает различие между светлыми и темными участками снимка, который предстоит сделать.

- Hard: Увеличивает контрастность
- Normal: Устанавливает контрастность автоматически
- Soft: Уменьшает контрастность

#### **Color (цвет)**

- Эта функция устанавливает цвет снимка, который предстоит сделать.
- Standard: Стандартный цвет
- Vivid: Яркий цвет
- Sepia: Ярко-коричневый

Monochrome: Черно-белый

#### **White Balance (баланс белого)**

Эта функция устанавливает баланс белого при фотосъемке в различных условиях освещенности и позволяет делать такие фотоснимки, которые приближаются к тому, что видит человеческий глаз.

- [ Пусто ] Auto: Автоматическая настройка.
- $\langle \cdot, Q_{\cdot} \rangle$  Incandescent: Фотосъемка при освещении лампами накаливания.
- [ 1 ] Fluorescent 1: Фотосъемка при освещении люминесцентными лампами дневного света с голубоватым оттенком.
- $[\frac{1}{2}]$  Fluorescent 2: Фотосъемка при освещении белыми люминесцентными лампами дневного света с красноватым оттенком.
- [ ] Day Light: Фотосъемка вне помещения.
- $[$   $\bigcirc$  ] Cloudy: фотосъемка при облачном небе.
- $\Box$ ] Manual: Фотосъемка с ручной настройкой баланса белого.

#### **Manual WB (ручной баланс белого)**

Эта функция вручную устанавливает баланс белого и сохраняет его в памяти. Использование этой функции удобно, когда баланс белого не дает хорошего результата. До выбора позиции [Execute] (Выполнить) найдите тот объект (например: белую бумагу), который будет использоваться, чтобы настроить баланс белого.

- Cancel: Отключить ручную настройку баланса белого.
- Execute: Включить ручную настройку баланса белого.

#### **ISO**

Эта функция устанавливает чувствительность камеры для фотосъемки. Когда увеличена чувствительность (и растет значение ISO), фотосъемка станет возможной даже в темных местах, но снимок будет иметь повышенную зернистость.

- 50: Эквивалентно ISO50.
- 100: Высокочувствительная фотография эквивалентна ISO100.
- 200: Высокочувствительная фотография эквивалентна ISO200.
- Auto: Автоматическая настройка в диапазоне от ISO 50 до 200.

#### **Metering (экспозамер)**

Эта функция устанавливает метод измерения для расчета экспозиции.

- [Пусто] Multi: Измеряется полная площадь экрана и вычисляется экспозиция.
- [ ] Spot: Измеряется очень малая часть в центре экрана и вычисляется экспозиция.

## **Меню неподвижных снимков (Функция)**

- 1. Передвиньте переключатель режима в позицию  $\Box$ ].
- 2. Нажмите кнопку MENU и кнопкой выберите в меню позицию [Function].
	- На экран выводится позиция [Function] из меню неподвижных снимков.
- 3. Выберите кнопками  $\blacktriangle/\blacktriangledown$  желаемый пункт выбора [Function] и нажмите кнопку SET для входа в соответствующее меню.
- 4. Выберите кнопками  $\blacktriangle$  /  $\blacktriangledown$  желаемую настройку и нажмите кнопку SET.
- 5. Для выхода из неподвижных снимков меню нажмите кнопку MENU.

#### **Capture Mode (режим съемки)**

Эта функция устанавливает метод записи в момент выполнения фотосъемки.

- [Пусто] Single: Выполняется только один фотоснимок.
- [ ] Continuous: Позволяет непрерывную съемку максимум 3 снимков с наименьшим интервалом 0,5 секунд.
- [AEB] Auto Exp.: Эффективна, когда затруднительно определить экспозицию для непрерывной съемки с экспозицией при трех уровнях компенсации стандартной экспозиции: (0), недодержки (-0,67) и передержки (+0,67).

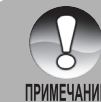

 В режиме непрерывной съемки нажмите и удерживайте кнопку затвора, пока не будут сделаны 3 снимка. Если кнопка затвора отпущена ранее, то непрерывная съемка на этом закончится.

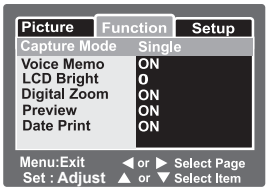

#### **Voice Memo (голосовой комментарий)**

Голосовой комментарий может быть записан в течение 30 секунд немедленно вслед за выполнением одиночного фотоснимка. Эта функция также доступна в течение режима воспроизведения. Более подробное описание приведено в разделе этого Руководства под названием "Запись голосовых комментариев".

ON: Включить голосовой комментарий.

#### OFF: Отключить голосовой комментарий.

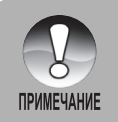

 Когда голосовой комментарий установлен в положение "включено", предыдущая настройка также устанавливается в положение "включено".

#### **LCD Bright (яркость ЖК-экрана)**

Выберите уровень яркости для ЖК-монитора. Экран ЖКД становится ярче при нажатии кнопки  $\blacktriangle$  и темнее при нажатии кнопки  $\blacktriangledown$ . Диапазон регулировки имеет пределы от -5 до +5.

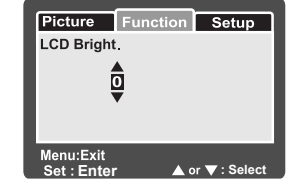

#### **Digital Zoom (цифровой зум)**

Эта функция устанавливает, использовать или нет цифровое изменение масштаба снимка в момент выполнения фотосъемки.

- ON: Включить цифровое изменение масштаба снимка.
- OFF: Отключить цифровое изменение масштаба снимка.

#### **Preview (быстрый просмотр)**

Эта функция устанавливает, показывать или нет на экране сфотографированный снимок немедленно после выполнения фотосъемки.

- ON: Выводится на экран, когда фотоснимки записываются на карту SD.
- OFF: Не выводится на экран.

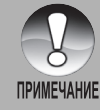

 Сфотографированное изображение выводится на экран ЖК-монитора на 2 секунды. Нажатие кнопки затвора во время предварительного просмотра отменяет операцию. Когда предварительный просмотр отключен, настройка голосового комментария также отключена.

#### **Date Print (впечатывание даты)**

Дата записи может прямо проставляться на неподвижных снимках. Эта функция должна быть активирована до проведения фотосъемки.

- ON: Проставляет дату на неподвижных снимках при проведении фотосъемки.
- OFF: Не проставляет дату на неподвижных снимках при проведении фотосъемки.

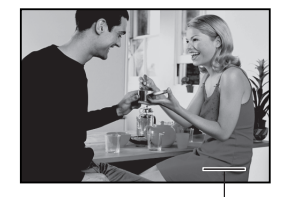

Дата проставляется здесь

- Vivid: Яркий цвет
- Sepia: Ярко-коричневый
- Monochrome: Черно-белый

#### **60 61**Опции меню

## **Меню киносъемки (Изображение)**

Это меню служит для основных настроек, которые следует использовать, при записи видеоклипов. Настройка не отменяется, даже если фотоаппарат выключается или включена функция Auto OFF (Авто-отключение).

- 1. Передвиньте переключатель режима в позицию  $\mathbb{R}$ .
- 2. Нажмите кнопку MENU.
	- На экран выводится окно [Picture] меню киносъемки.
- 3. Выберите кнопками ▲ / желаемый пункт выбора [Picture] и нажмите кнопку SET для входа в соответствующее меню.
- 4. Выберите кнопками  $\blacktriangle / \blacktriangledown$  желаемую настройку и нажмите кнопку SET.
- 5. Для выхода из меню киносъемки нажмите кнопку MENU.

#### **Quality (качество)**

Эта функция устанавливает качество (степень сжатия), при котором производится снимок.

- $\mathsf{f} \star \star \star 1$  Fine: Низкая степень сжатия.
- $\mathsf{f} \star \star \mathsf{I}$  Standard: Нормальная.

#### **Contrast (контраст)**

Эта функция устанавливает различие между светлыми и темными участками снимка, который предстоит сделать.

**Adjust**

Menu:Exit

Pictur Quality

Contrast

Color

Function Setup

**Normal** 

Standard

◀ or ▶ Select Page A or ▼ Select It

- Hard: Увеличивает контрастность.
- Normal: Устанавливает контрастность автоматически.

Эта функция устанавливает цвет снимка, который предстоит сделать.

- Standard: Стандартный цвет
- 
- 
- 
- Soft: Уменьшает контрастность.

#### **Color (цвет)**

- 
- 
- 
- 
- 
- 
- 
- 
- -
- 
- 

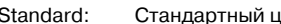

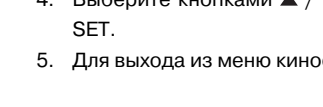

- **Меню киносъемки (Функция)**
- 1. Передвиньте переключатель режима в позицию  $\left\lceil \frac{1}{1} \right\rceil$ .
- 2. Нажмите кнопку MENU и выберите кнопкой ▶ позицию меню [Function].
	- На экран меню киносъемки выводится окно [Function].
- 3. Выберите кнопками  $\blacktriangle/\blacktriangledown$  желаемый пункт выбора [Function] и нажмите кнопку SET для входа в соответствующее меню.
- 4. Выберите кнопками  $\blacktriangle$  /  $\nabla$  желаемую настройку и нажмите кнопку
- 5. Для выхода из меню киносъемки нажмите кнопку MENU.

#### **LCD Bright (яркость ЖК-экрана)**

Настройте яркость ЖК-монитора. Эта функция не настраивает яркость записанных снимков. Более подробное описание приведено в разделе этого Руководства под названием "Яркость ЖКД" в Меню неподвижных снимков (Функция).

#### **Digital Zoom (цифровой зум)**

Эта функция устанавливает, использовать или нет цифровое изменение масштаба снимка в момент выполнения фотосъемки.

- ON: Включить цифровое изменение масштаба снимка.
- OFF: Отключить цифровое изменение масштаба снимка.

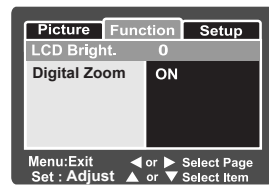

#### **Меню воспроизведения**

В режиме [ $\blacktriangleright$ ] установите те настройки, которые следует использовать для воспроизведения. Настройка не отменяется, даже если фотоаппарат выключается или включена функция Auto OFF (Авто-отключение).

- 1. Передвиньте переключатель режима в позицию [ $\blacksquare$ ].
- 2. Нажмите кнопку MENU.
	- На экран выводится меню воспроизведения.
- 3. Выберите кнопками  $\blacktriangle / \blacktriangledown$  желаемый пункт выбора и нажмите кнопку SET для входа в соответствующее меню.
- 4. Выберите кнопками  $\blacktriangle$  /  $\nabla$  желаемую настройку и нажмите кнопку SET.
- 5. Для выхода из меню воспроизведения нажмите кнопку MENU.

#### **Slide Show (слайд-шоу)**

Автоматически показывает неподвижные снимки один за другим. Более подробное описание приведено в разделе этого Руководства под названием «Показ слайдов на дисплее».

#### **DPOF**

Устанавливает число отпечатков и дату вывода на экран в формате DPOF для тех фотоснимков, которые Вы хотите напечатать (эта функция доступна только для неподвижных снимков). Вы можете легко напечатать фотоснимки, установив карту SD в DPOF-совместимый принтер или обратившись в печатную студию.

Более подробное описание приведено в разделе этого Руководства под названием «Настройки DPOF».

#### **Protect (блокировка кадра)**

Присваивает данным категорию «только для чтения» для предотвращения удаления фотоснимков по ошибке. Более подробное описание приведено в разделе этого Руководства под названием «Защита снимков».

#### **LCD Bright (яркость ЖК-экрана)**

Настройте яркость ЖК-монитора. Эта функция не настраивает яркость ранее записанных снимков. Более подробное описание приведено в разделе этого Руководства под названием «LCD Bright.» в Menu неподвижного снимка (Функция).

#### Setup Slide Sh **DPOF** Next Menu Protect **Next Menu LCD Bright** Menu: Exit  **Select Page Adjust A** or **v** Select Item

## **Меню настройки (в режиме съемки)**

Установите параметры рабочей среды вашего фотоаппарата. Эти настройки будут сохранены после отключения питания или активации режима «Auto OFF» (авто-отключение).

- 1. Передвиньте переключатель режима в позицию  $\Box$  или  $\Box$ .
- 2. Нажмите кнопку MENU и выберите кнопкой ▶ позицию меню [Setup].
- На экран выводится окно [Setup] меню фотографии.
- 3. Выберите кнопками  $\blacktriangle / \blacktriangledown$  желаемый пункт выбора [Setup] и нажмите кнопку SET для входа в соответствующее меню.
- 4. Выберите кнопками  $\blacktriangle$  /  $\blacktriangledown$  желаемую настройку и нажмите кнопку SET.
- 5. Для выхода из меню фотографии нажмите кнопку MENU.

#### **Beep (звуковой эффект)**

Эта функция устанавливает, отключать или нет звук запуска и звук фотоаппарата, издаваемый каждый раз при нажатии кнопки фотоаппарата.

- ON: Звучит зуммер.
- OFF: Зуммер отключен.

#### **Fr. No. Reset (сброс № кадра)**

Эта функция служит для создания новой папки. Сфотографированные снимки записываются в заново созданную папку, начиная с номера 0001.

Cancel: Не сбрасывает номер файла.

Execute: Сбрасывает номер файла и создает новую папку.

#### **Date/Time (дата/время)**

Эта функция устанавливает дату и время.

Более подробное описание приведено в разделе этого Руководства под названием «Настройка даты и времени».

#### **Auto OFF (автоматическое отключение питания)**

Если в течение указанного периода времени никакие операции не производятся, питание фотоаппарата

автоматически отключается. Это свойство полезно для снижения износа аккумулятора.

- 1 Min.: Когда фотоаппарат не используется, питание отключается через 1 минуту.
- 2 Min.: Когда фотоаппарат не используется, питание отключается через 2 минуты.
- 3 Min.: Когда фотоаппарат не используется, питание отключается через 3 минуты.

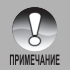

Эта функция не действует во время показа слайдов или при подключении к компьютеру.

#### **Sys. Reset (сброс к заводским установкам)**

Эта функция возвращает все основные настройки к исходным настройкам фотоаппарата по умолчанию. Настройка времени сохраняется.

Cancel: Не происходит возврата к исходным настройкам.

Execute: Возврат к исходным настройкам.

#### **Language (язык)**

Эта функция выбирает язык, который используется на экране ЖК-монитора. Более подробное описание приведено в разделе этого Руководства под названием "Выбор языка".

**English:** Английский

**Français: Французский** 

- **Deutsch:** Немецкий
- **:** Испанский
- **Italiano:** Итальянский
- **:** Китайский (традиционный)
- **简体中文: Китайский (упрощенный)**

## **Меню настройки (в режиме воспроизведения)**

- 1. Передвиньте переключатель режима в позицию [ $\overline{\mathbf{R}}$ ].
- 2. Нажмите кнопку MENU.
	- На экран выводится позиция [Setup] меню воспроизведения.
	- Если на карте SD есть записи снимков/видеоклипов, нажмите кнопку после нажатия кнопки MENU.
- 3. Выберите кнопками  $\blacktriangle / \blacktriangledown$  желаемый пункт окна [Setup] и нажмите кнопку SET для входа в соответствующее меню.
- 4. Выберите кнопками  $\blacktriangle$  /  $\nabla$  желаемую настройку и нажмите кнопку SET.
- 5. Для выхода из меню воспроизведения нажмите кнопку MENU.

#### **Beep (звуковой эффект)**

Эта функция устанавливает, отключать или нет звук запуска и звук фотоаппарата, издаваемый каждый раз при нажатии кнопки фотоаппарата.

ON: Звучит зуммер.

OFF: Зуммер отключен.

#### **Format (форматирование карты)**

Эта функция удаляет все снимки и заново форматирует карту SD, установленную в Ваш фотоаппарат. Удаляются также и защищенные снимки. Карта SD не может быть отформатирована, если она защищена от записи.

Более подробное описание приведено в разделе этого Руководства под названием «Форматирование карты SD».

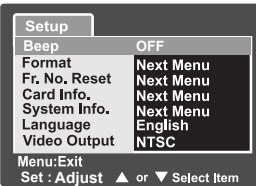

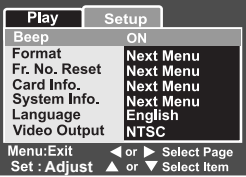

#### **Fr. No. Reset (сброс № кадра)**

Эта функция служит для создания новой папки. Сфотографированные снимки записываются в заново созданную папку, начиная с номера 0001.

Cancel: Не сбрасывает номер файла.

Execute: Сбрасывает номер файла и создает новую папку.

#### **Card Info (информация о карте)**

Эта функция позволяет проверить объем свободного места на карте SD, а также прочую информацию.

#### **System Info (системная информация)**

Эта функция показывает на экране версию программного обеспечения фотоаппарата.

#### **Language (язык)**

Эта функция выбирает язык, который используется на экране ЖК-монитора. Более подробное описание приведено в разделе этого Руководства под названием «Выбор языка».

**English:** Английский

**Français: Французский** 

**Deutsch:** Немецкий

**:** Испанский

**Italiano:** Итальянский

繁體中文: Китайский (традиционный)

**:** Китайский (упрощенный)

#### **Video Output (видеовыход)**

Эта функция настраивает систему выхода видео того видео-оборудования, которое Вы собираетесь подсоединить к фотоаппарату. NTSC: Система NTSC.

PAL: Система PAL.

## **ПЕРЕСЫЛКА ЗАПИСАННЫХ ФОТОСНИМКОВ И ВИДЕОКЛИПОВ В ВАШ КОМПЬЮТЕР**

Для передачи фотоснимков/видеоклипов из фотоаппарата в Ваш компьютер выполните эти шаги:

- Шаг 1: Установка драйвера USB (только для пользователей Windows 98)
- Шаг 2: Подключение фотоаппарата к Вашему компьютеру
- Шаг 3: Загрузка фотоснимков и видеофайлов

#### Системные требования

Для прямого подключения камеры к компьютеру и использования ее в качестве запоминающего устройства, компьютер должен иметь стандартный интерфейс в виде порта USB. Компьютер и операционная система должны поддерживать интерфейс USB. С фотокамерой совместимы следующие операционные системы:

Windows 98, 98SE, Me, 2000 Professional и XP Home и Professional editions. Mac OS 9.0-9.2.2 и Mac OS X 10.1.3-10.1.5, 10.2.1-10.2.8, 10.3-10.3.5.

## **Шаг 1: Установка драйвера USB**

Компьютеры с системой Windows 98

Драйвер USB на компакт-диске предназначен исключительно для компьютеров с Windows 98. Установка драйвера USB на компьютеры, использующие Windows 2000/ME/XP, не требуется.

- 1. Вставьте компакт-диск, который придан к фотоаппарату, в Ваш привод компакт-диска. Появляется окно приветствия.
- 2. Щелкните на команде "УСТАНОВИТЬ ДРАЙВЕР USB". Выполняйте указания на экране для завершения установки. После установки драйвера USB перезапустите Ваш компьютер.

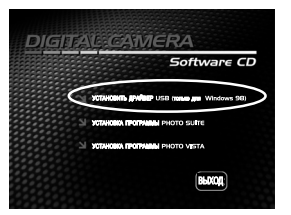

## **Шаг 2: Подключение фотоаппарата к Вашему компьютеру**

- 1. Подключите один конец кабеля USB к разъему конвертирующего адаптера фотоаппарата.
	- Если Вы используете конвертирующий адаптер с подсоединением посредством кабеля USB, сначала подключите конвертирующий адаптер к разъему конвертирующего адаптера фотоаппарата и затем подключите один конец кабеля USB к терминалу USB конвертирующего адаптера.

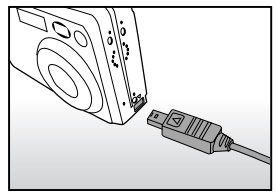

- 2. Подключите другой конец кабеля USB к доступному порту USB Вашего компьютера.
- 3. На рабочем поле системы Windows дважды щелкните на иконке «My Computer» («Мой компьютер»).
- 4. Найдите новую иконку «Removable disk». Этот «Removable disk» это, на самом деле, карта памяти Вашего фотоаппарата. Обычно диск для фотоаппарата будет обозначен буквой.

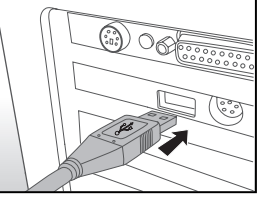

- 5. Дважды щелкните на съемном диске и найдите папку DCIM.
- 6. Дважды щелкните на папке DCIM, чтобы открыть ее и получить доступ к остальным папкам.
	- Внутри этих папок будут записанные Вами фотоснимки и видеоклипы.
	- Скопируйте снимки и видеофайлы в папку Вашего компьютера, используя команды «Копировать и вставить» или «Перетащить и бросить».

Посльзователи Mac! Дважды щелкните на иконке диска «untitled» или «БЕЗ ИМЕНИ» на Вашем рабочем поле. Программа iPhoto может запуститься автоматически. Имя диска может быть различным для разных карт памяти.

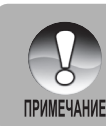

 Данные, сохраненные на карте SD, могут быть повреждены, если питание фотоаппарата выключается в процессе передачи снимка. Советуем Вам использовать Зарядное устройство/Преобразователь переменного тока при подключении фотоаппарата к компьютеру.

## **Шаг 3: Загрузка фотоснимков и видеофайлов**

Когда фотоаппарат включается и подсоединяется к Вашему компьютеру, он рассматривается как дисковод, подобно гибкому диску или компакт-диску. Вы можете загрузить (передать) фотоснимки, копируя их со съемного диска «Removable disk» Вашего компьютера.

#### **Система Windows**

Откройте «removable disk» и соответствующие папки при помощи двойного щелчка на них. Ваши фотоснимки находятся внутри этой(их) папки(ок). Выберите нужные Вам снимки и затем выберите команду «Copy» из меню «Edit». Откройте место назначения (папку) и выберите команду «Paste» из меню «Edit». Вы также можете использовать прием «перетащить и бросить» для передачи файлов снимков из фотоаппарата в желаемое место.

#### **Компьютер Macintosh**

Откройте иконку диска «untitled» и место назначения в Вашем жестком диске. Выполните операцию «перетащить и бросить» из фотоаппарата в желаемое место.

## **УСТАНОВКА ПРОГРАММЫ PHOTOSUITE**

Пользователи компьютерами типа PC найдут, что программа PhotoSuite – это очень дружественная программа для правки снимков. При наличии программы PhotoSuite Вы можете ретушировать, компоновать и организовывать Ваши фотоснимки. Она содержит множество шаблонов, например: рамки для снимков, поздравительные карточки, календари и пр. Подготовьте Ваши фотоснимки и используйте эту изумительную программу.

Для установки программы PhotoSuite:

- 1. Вставьте компакт-диск, который придан к фотоаппарату, в Ваш привод компакт-диска. Появляется окно приветствия.
- 2. Щелкните на строке "УСТАНОВКА ПРОГРАММЫ PHOTOSUITE". Следуйте указаниям на экране для завершения установки.

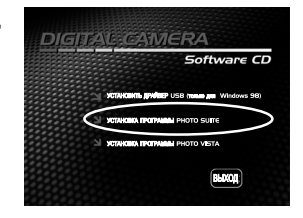

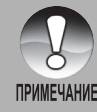

- Не открывайте крышку аккумулятора при наличии соединения кабелем USB.
- Пользователи карт памяти могут предпочесть использование считывателя для карты памяти (настоятельно рекомендуется).

 Программное обеспечение не содержит приложения для просмотра видео. Убедитесь в том, что на Вашем компьютере установлено приложение для просмотра видео.

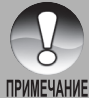

- Чтобы использовать программу PhotoSuite для правки и ретуши записанных Вами фотоснимков, обратитесь к Справке.
- Для пользователей Windows 2000/XP: установите и используйте программу PhotoVista в режиме "Администратор".
- Программа PhotoSuite не поддерживается компьютерами Mac. Рекомендуется программа iPhoto или iPhoto2.

## **УСТАНОВКА ПРОГРАММЫ PHOTOVISTA**

Пользователи PC обнаружат, что программа PhotoVista – это легкая в применении программа, которая позволит Вам быстро создавать впечатляющие панорамные фотоснимки с углом охвата 360 градусов. Когда Вы увидите эти панорамы, у Вас будет ощущение полного погружения в реальную среду. Мощные средства программы PhotoVista быстро и автоматически соединяют фотоснимки вместе, и ее интуитивный интерфейс позволит даже новичку через несколько минут получить прекрасные результаты.

Для установки программы PhotoVista:

- 1. Вставьте компакт-диск, который придан к фотоаппарату, в Ваш привод компакт-диска. Появляется окно приветствия.
- 2. Щелкните на строке «УСТАНОВКА ПРОГРАММЫ PHOTOVISTA». Следуйте указаниям на экране для завершения установки.

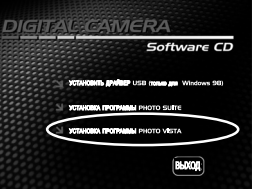

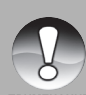

- Чтобы использовать программу PhotoVista для создания впечатляющих панорамных фотоснимков с углом охвата 360 градусов, обращайтесь к Справке для этого программного обеспечения.
- Для пользователей Windows 2000/XP: установите и используйте программу PhotoVista **ПРИМЕЧАНИЕ** в режиме администратора.
- Программа PhotoVista не поддерживается компьютерами Mac.
- $\blacksquare$  Тем пользователям Windows XP, которые не установили XP Service Pack 1, следует сначала связаться с сайтом: http://www.java.com/en/download/windows\_automatic.jsp и выполнить установку Java Virtual Machine. Более подробная информация относительно Java представлена в Справке на сайте: http://java.sun.com/getjava/ help.html. После установки приложения Java Вы сможете установить программу iSee Media PhotoVista.
- Системные требования к программе PhotoVista:
- \* Windows 98, Windows NT 4 (Service Pack 3 или выше)
- \* Windows 2000, Windows Me, Windows XP (Service Pack 1 или выше)

## **ПОДКЛЮЧЕНИЕ ФОТОАППАРАТА К ДРУГИМ УСТРОЙСТВАМ**

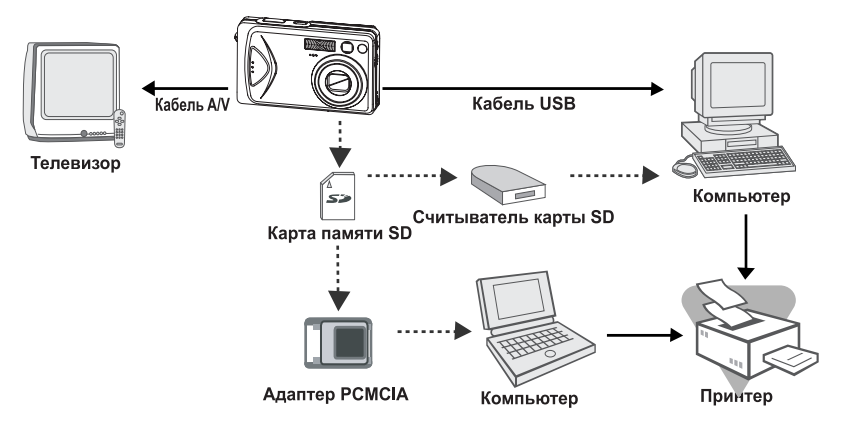

## ХАРАКТЕРИСТИКИ ФОТОАППАРАТА

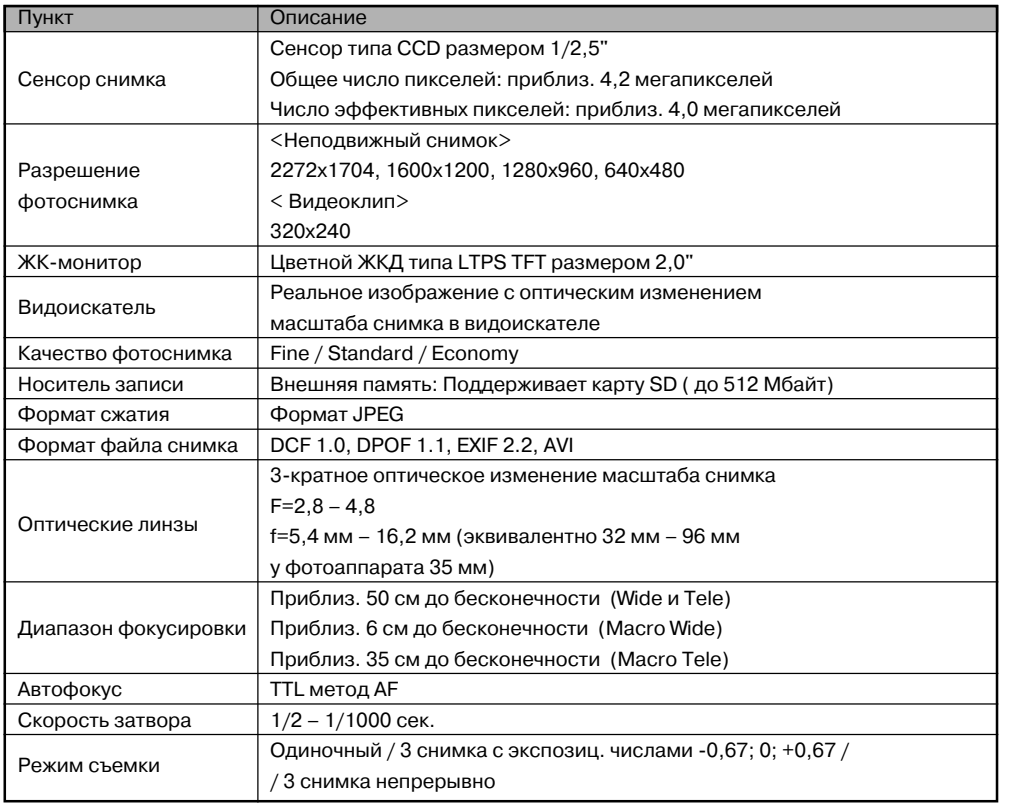

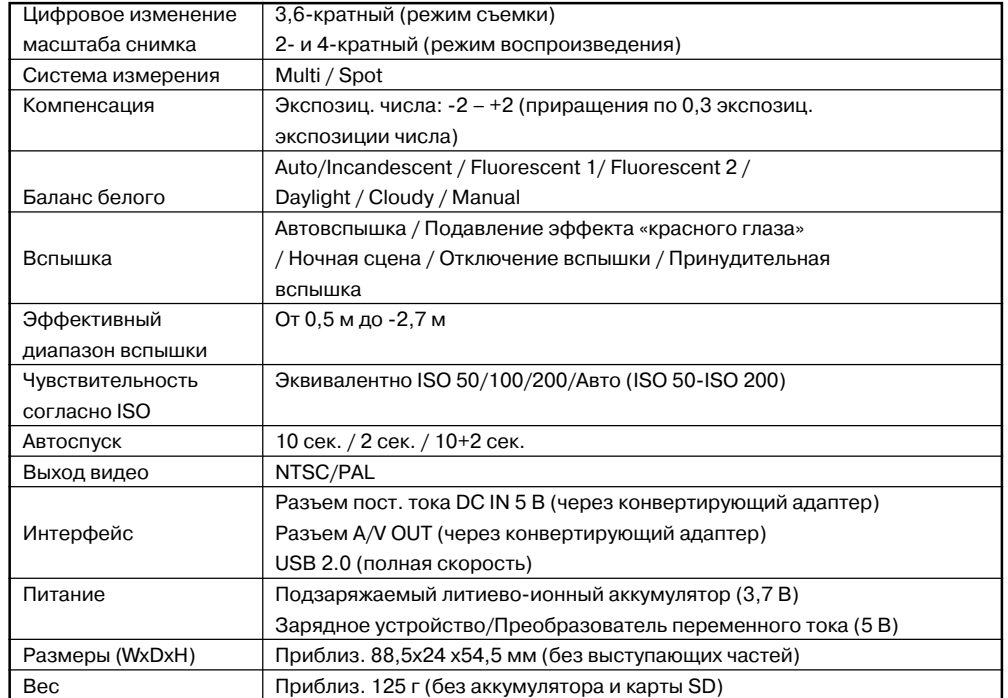

\* Внешнее исполнение и параметры могут быть изменены без уведомления.

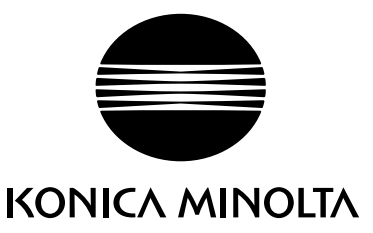

Поддержка пользователей Konica Minolta:

www.konicaminoltasupport.com

# Konica Minolta Photoworld: www.konicaminoltaphotoworld.com

Войдите в мир фотографии Konica Minolta Photo World! Регистрация бесплатна для всех пользователей продукции Konica Minolta

**Коника Минолта Россия:** 119146, Москва, 2я Фрунзенская ул., 8 тел.: 245-6672; факс: 245-6929 Internet: http://www.konicaminolta.ru/ email: camera@konicaminolta.ru

# **СЕРВИСНЫЙ ЦЕНТР ПО ЦИФРОВОЙ ФОТОТЕХНИКЕ**

Москва, Борисоглебский пер., 7 Тел.: (095) 203-0060, Тел./факс: 291-1671 E-mail: hotline@dggroup.ru

# KONICA MINOLTA CAMERA, INC.

© 2004 Konica Minolta Camera, Inc. under the Berne Convention and the Universal Copyright Convention.

Отпечатано в России